# **PIATTAFORMA RIMBORSI MUTUA TRE ESSE** ANUTUA

**GUIDA OPERATIVA**

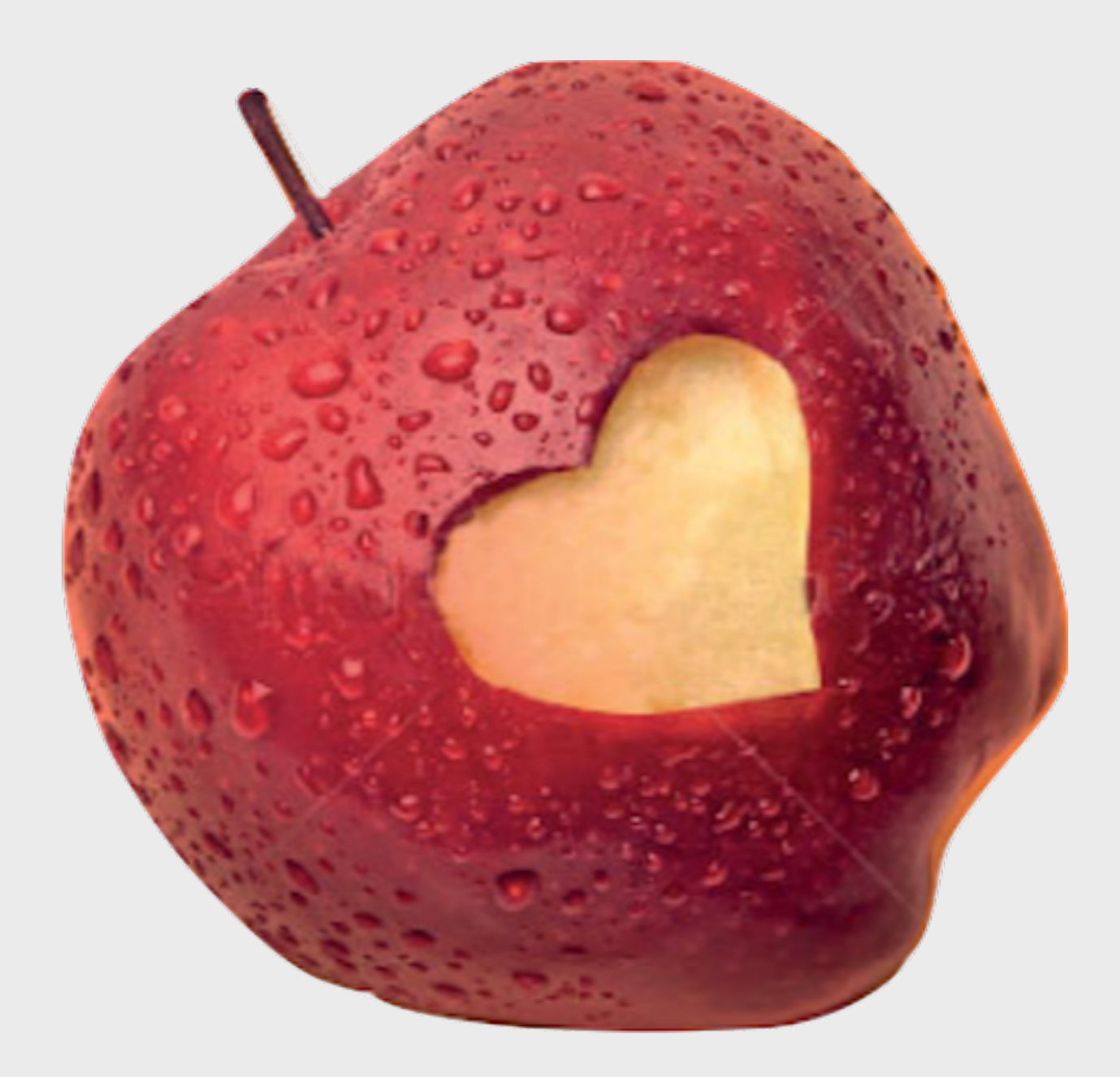

## **DO DI ASSISTENZA INTEGRATIVA**

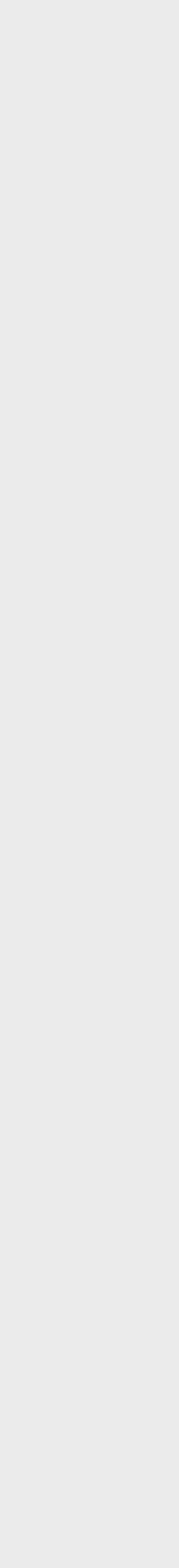

- **Pag. 3 CHE COS'E' LA PIATTAFORMA RIMBORSI?**
- **Pag. 4 COME REGISTRARSI**
	- **Pag. 7 LA PIATTAFORMA**
	- **Pag. 8 I DATI ANAGRAFICI**
	- **Pag. 9 I MINORENNI**
- **Pag. 10 COME RICHIEDERE UN RIMBORSO**
- **Pag. 16 CONSULTA LE TUE PRATICHE**
- **Pag. 19 QUALI DOCUMENTI PRESENTARE**
- **Pag. 29 GLI ERRORI PIU' COMUNI**
- **Pag. 30 COME RICHIEDERE ASSISTENZA**

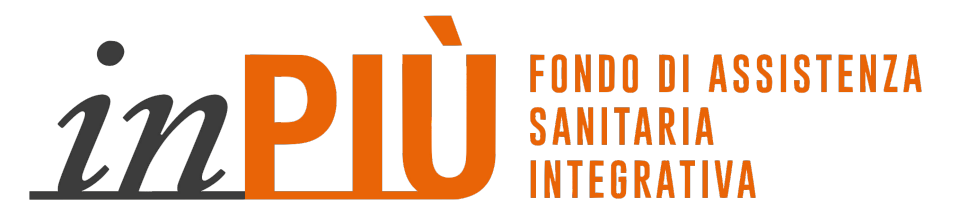

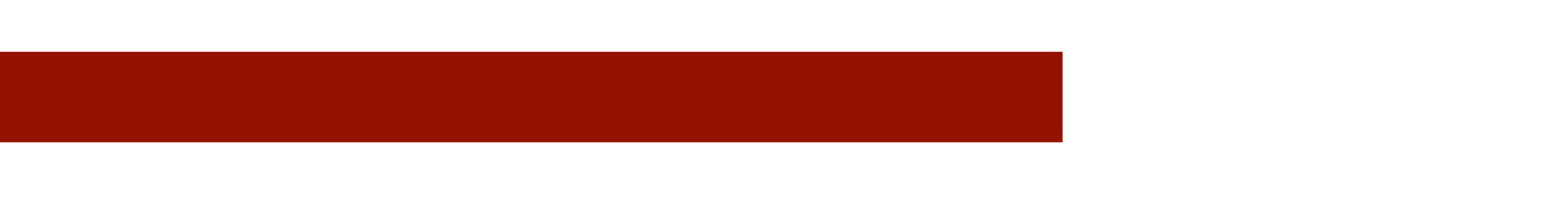

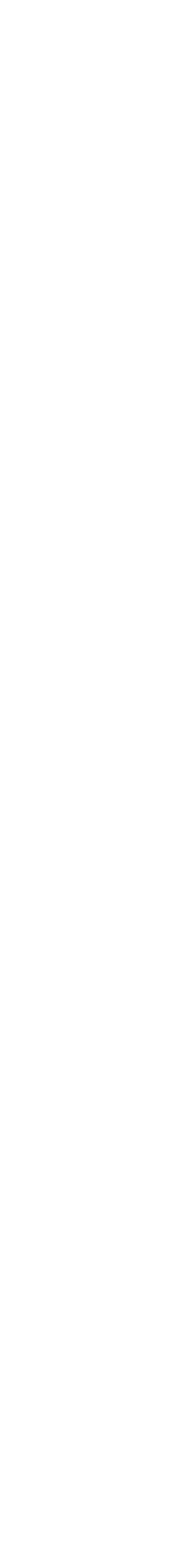

# **INDICE**

# **CHE COS'E' LA PIATTAFORMA RIMBORSI**

**La PIATTAFORMA RIMBORSI è uno strumento semplice e veloce che ti permetterà di caricare in completa autonomia le Tue richieste di Rimborso e sostituirà immediatamente la attuale procedura in uso per richiedere un Rimborso.**

**ATTENZIONE: la PIATTAFORMA è da subito operativa ed il suo utilizzo è necessario. La Piattaforma sostituisce le attuali modalità di attivazione della richiesta di rimborso.**

**LE RICHIESTE DI RIMBORSO NON DOVRANNO PIU' ESSERE INVIATE CON UNA O PIU' MAIL,**  LA STESSA DOCUMENTAZIONE DOVRA<sup>,</sup> ESSERE CARICATA ALL'INTERNO **PIATTAFORMA DAL SINGOLO ASSOCIATO.** 

**Sarà pertanto della massima importanza leggere attentamente il presente Manuale e procedere quanto prima alla registrazione alla PIATTAFORMA, verificare i dati personali e, in caso di necessità, di curiosità o assistenza rivolgersi ai nostri Uffici.** 

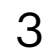

# COME REGISTRARSI

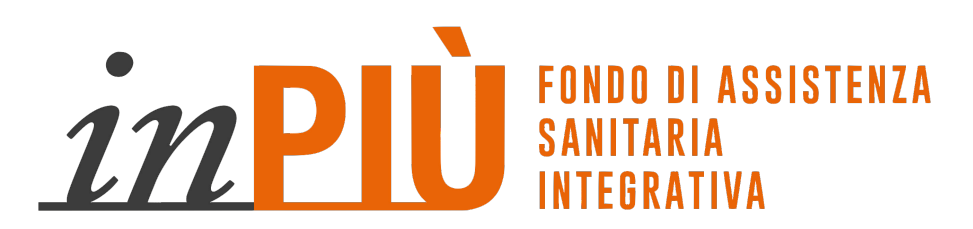

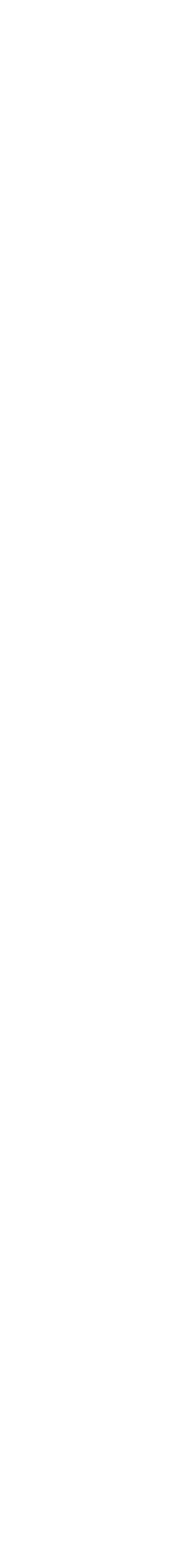

 $\overline{4}$ 

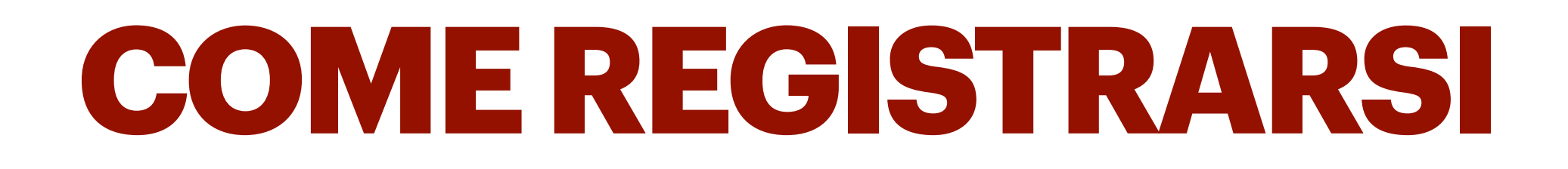

### **Per utilizzare la Piattaforma Rimborsi la prima volta sarà necessario registrarsi, seguendo i prossimi passaggi.**

## **Collegati al nostro sito da computer o tablet: [www.fondoinpiu.it](http://www.fondoinpiu.it) e clicca su AREA RISERVATA**

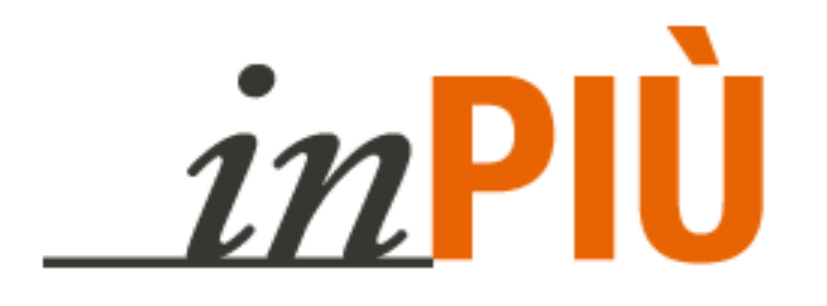

### SISTENZA SANITARIA INTEGR

# **LA TUA SALUTE<br>CI STA ANCORA PIÙ A CUORE**

L'Area Riservata l Servizi I Documenti Le Ne pntatti Il Fondo I Plus del Fondo

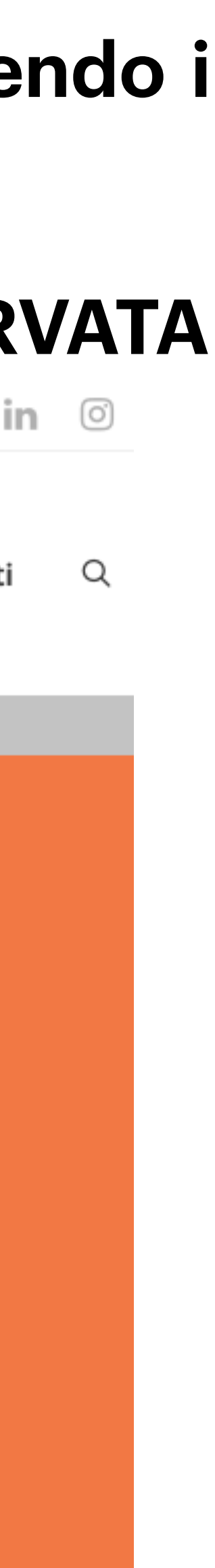

### 1) SELEZIONARE LA VOCE: SEI UN **NUOVO UTENTE? "REGISTRATI"**

**NB: OGNI PERSONA DISPONE DI PROPRIO ACCESSO E POSSIBILITÀ** DI VISIONARE SOLO LE PROPRIE **PRATICHE, FATTA ECCEZIONE PER I MINORENNI.** 

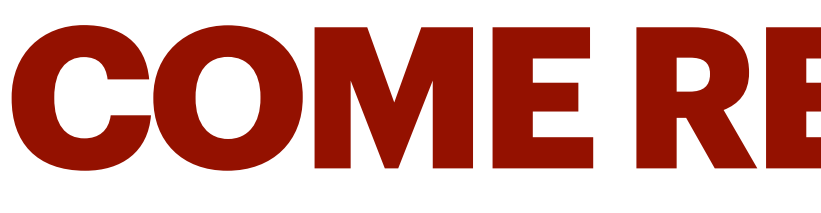

2) INSERISCI I TUOI DATI PERSONALI PER LA VERIFICA DI IDENTITÀ E CREA UNA **PASSWORD (DI ALMENO 8 CARATTERI)** 

ATTENZIONE: INSERIRE L'EMAIL CHE È STATA COMUNICATA AD In Più A SUO **TEMPO PER LA SINGOLA PERSONA CHE SI VUOLE REGISTRARE** 

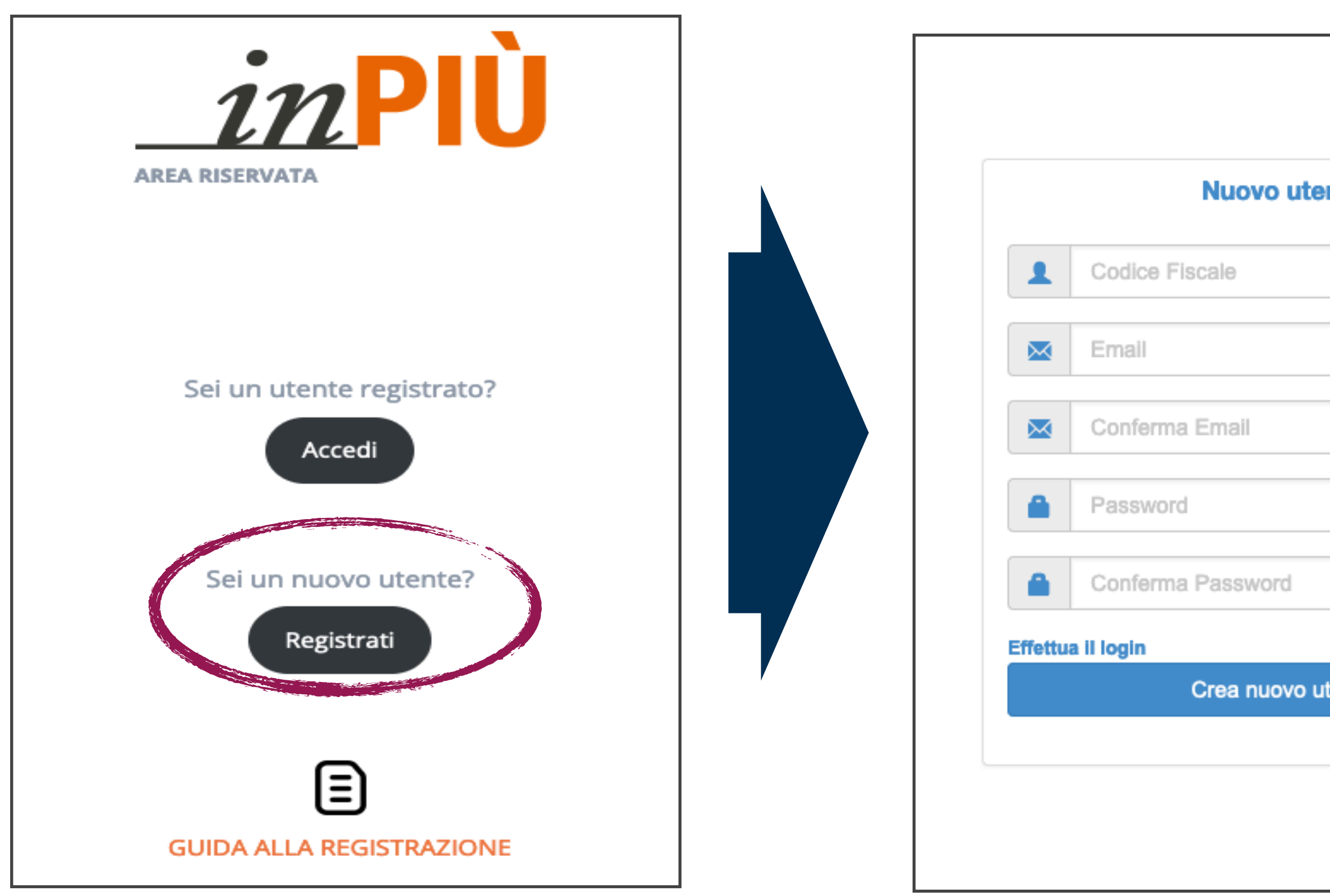

## COMEREGISTRARSI

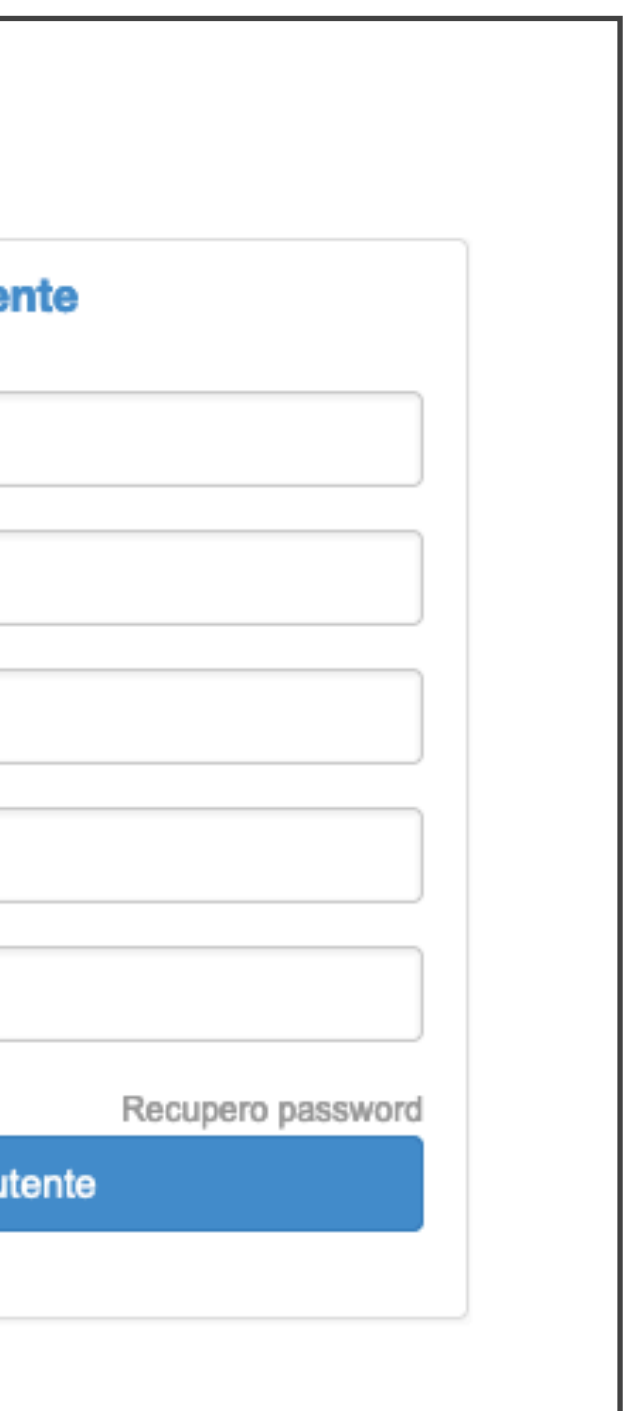

3) RICEVERAI UNA MAIL ALL'INDIRIZZO **INSERITO: CLICCA IL LINK SULLA MAIL E** INIZIA LA TUA NAVIGAZIONE **EFFETTUANDO IL PRIMO ACCESSO CON LE CREDENZIALI SCELTE.** 

Da: noreply@mutuatreesse.it Data:

А:

Oggetto: AlboWeb - Verifica email

Gentile Utente, La ringraziamo per aver scelto i nostri servizi.

Un nuovo utente è stato creato fornendo le seguenti informazioni: Codice fiscale: Email registrata:

E' necessario ora verificare il Suo nuovo indirizzo email cliccando sul link sottostante:

https://webadmin.promokey.it/WebAdmin/Public/VerifyEmail.aspx?token=

Se la mail indicata corrisponde a quanto presente nella propria scheda l'utenza sarà immediatamente fruibile,

viceversa se è stata indicata una email diversa da quella conosciuta, per ragioni di sicurezza, si dovrà attendere la conferma da parte della centrale operativa.

Prima di tale conferma, non sarà possibile accedere alla propria area on-line.

Per qualunque informazione o domanda, può comunque rivolgersi direttamente al proprio Referente.

Cordiali Saluti, Lo staff

Questa email è generata automaticamente, le risposte non vengono lette. Per qualunque problema o se avete domande, si prega di contattare il proprio Referente.

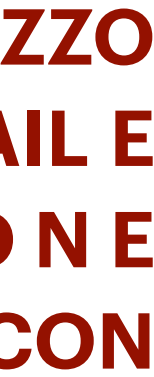

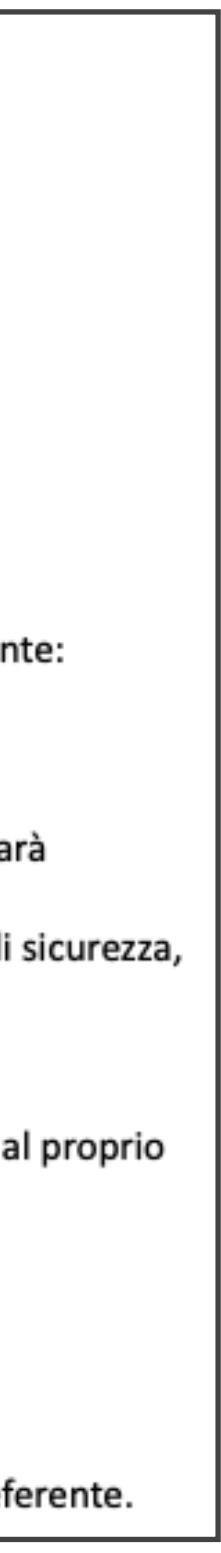

# **LA PIATTAFORMA**

**Abbiamo progettato e realizzato uno strumento di semplicissimo utilizzo, ma di grande valore. Attraverso i Tasti funzione potrai: verificare i tuoi dati, attivare una richiesta di rimborso, verificare lo stato di una richiesta di rimborso già presentata, consultare e scaricare la documentazione (fatture e progetti di liquidazione). L'UTILIZZO DELLA PIATTAFORMA PERMETTERA' DI VELOCIZZARE I TEMPI DI GESTIONE DELLE PRATICHE DI RIMBORSO E DI GARANTIRE AGLI ASSOCIATI LA CELERE EVASONE DELLE RICHIESTE.** 

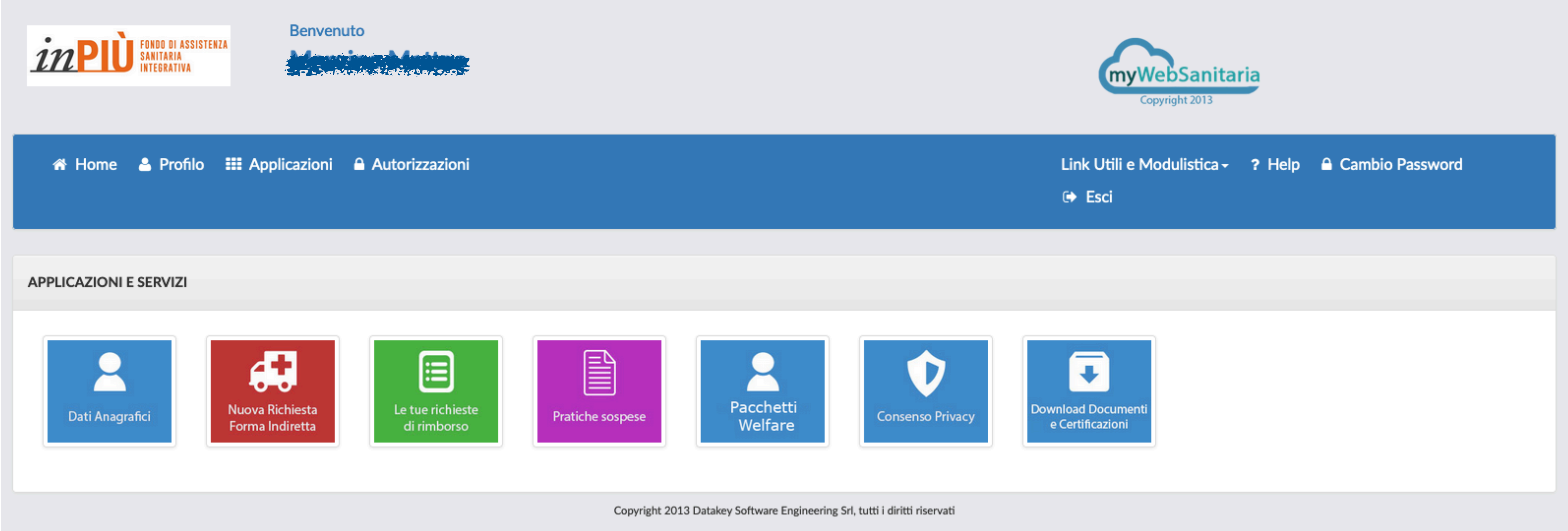

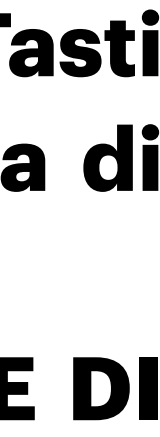

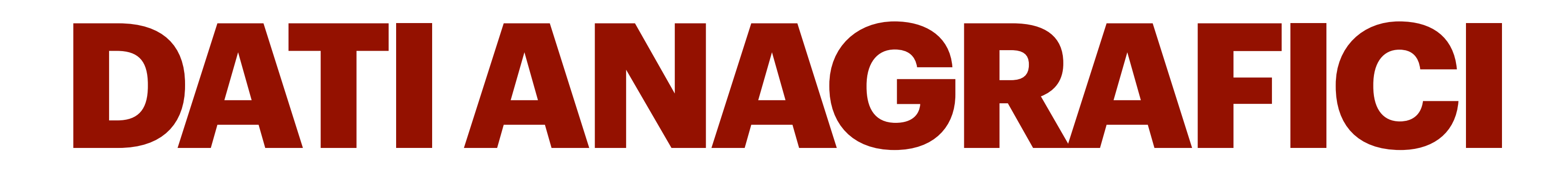

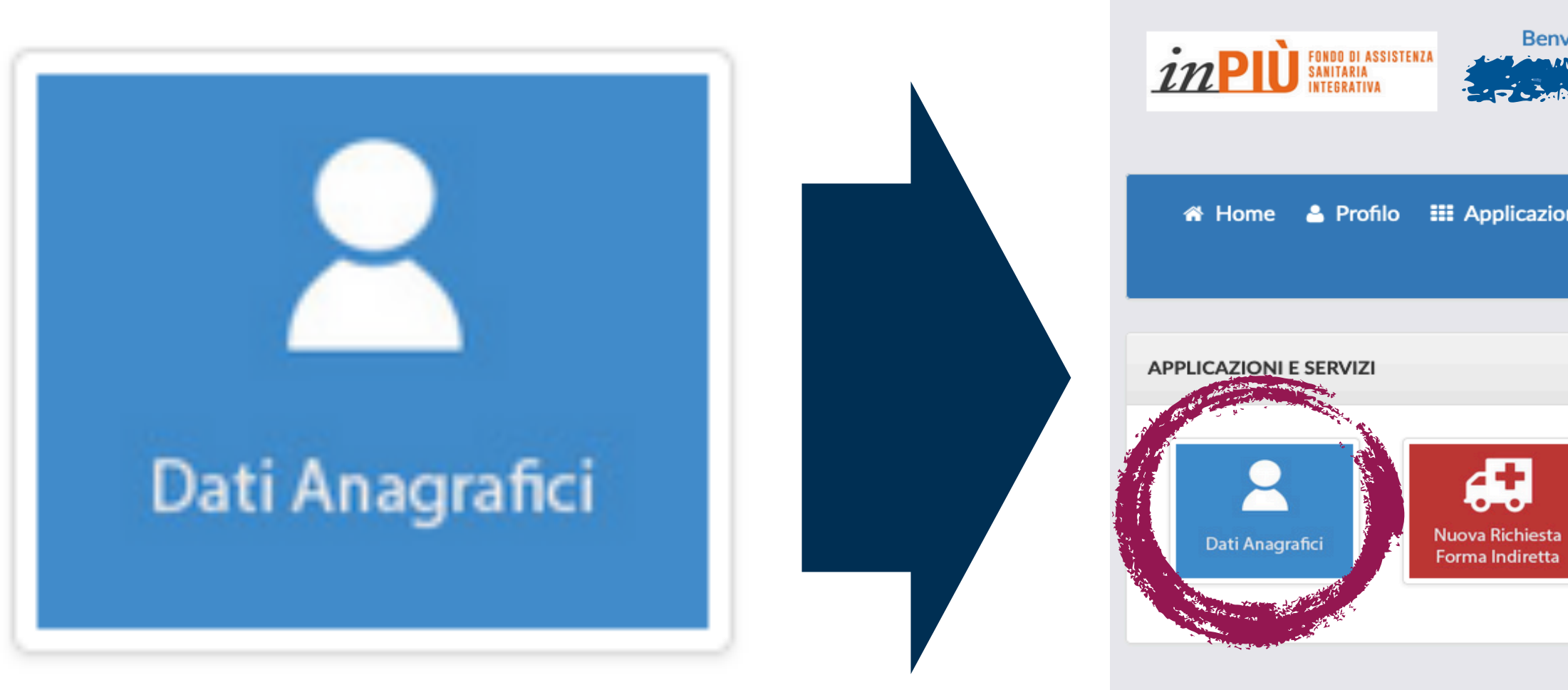

**Selezionando il tasto funzione "DATI ANAGRAFICI" potrai visualizzare i tuoi dati, che abbiamo già** 

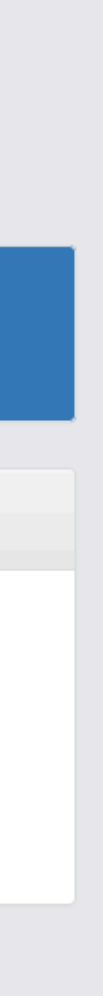

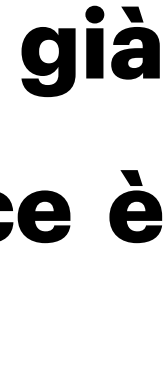

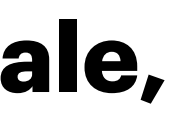

provveduto a caricare. Alcuni dati sono modificabili mediante apposita icona **del proposita invece è necessario dare comunicazione ai nostri Uffici. Ti chiediamo quindi di verificare i dati registrati. Ricorda: in caso di variazione di alcuni dati, in particolare il CODICE IBAN e l'indirizzo MAIL personale, di modificare SEMPRE il dato anche nella PIATTAFORMA RIMBORSI.** 

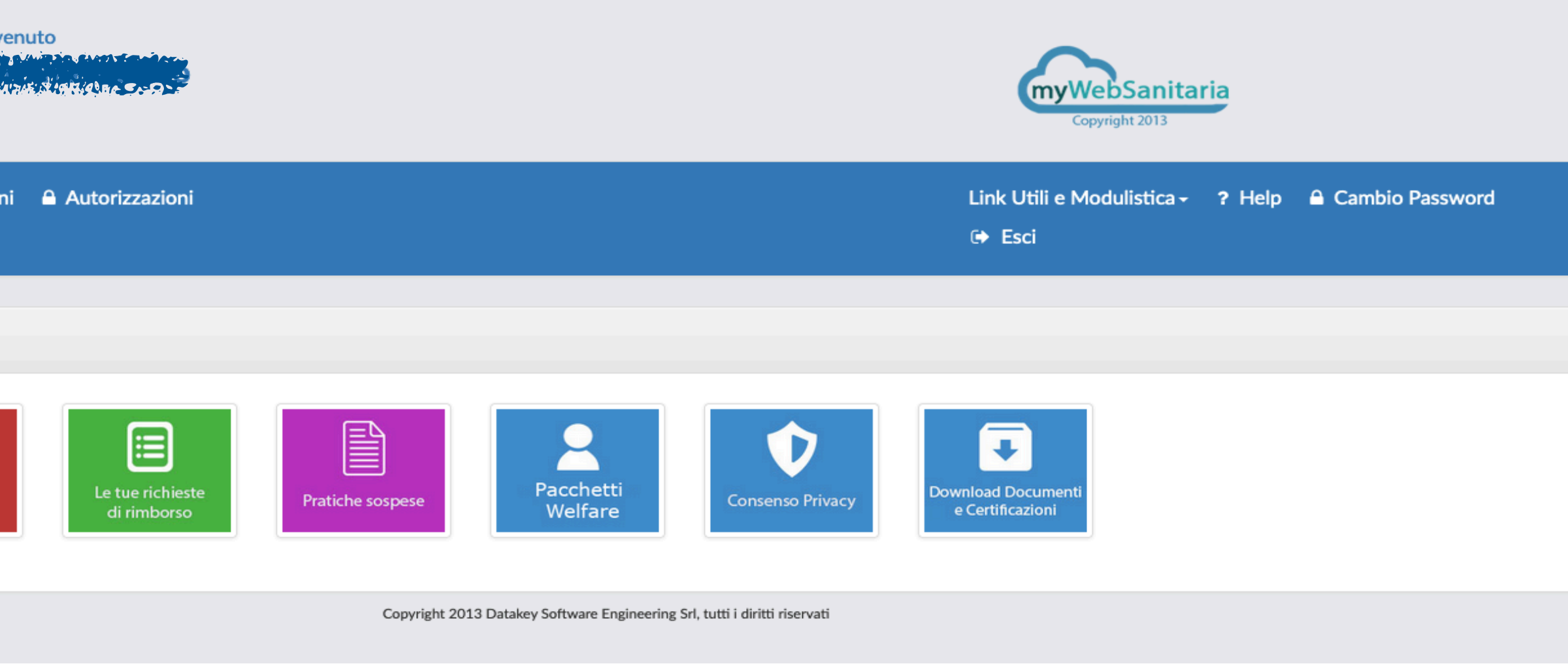

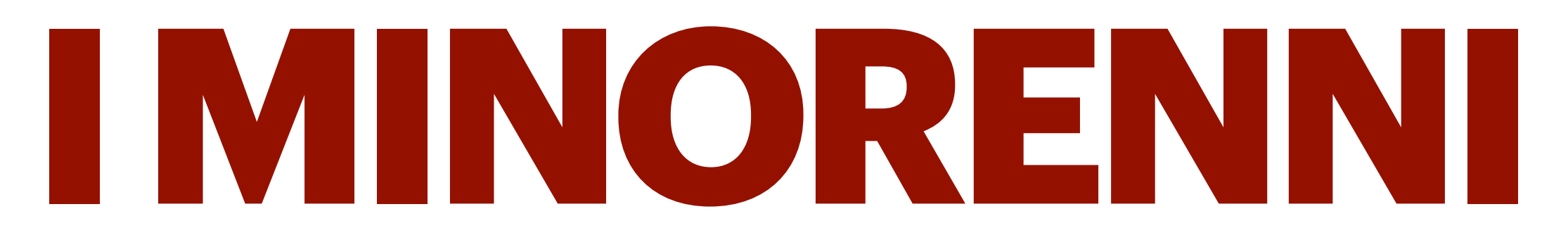

### **LE POSIZIONI ANAGRAFICHE dei bimbi e ragazzi di età inferiore a 18 anni sono stati caricati all'interno della PIATTAFORMA SINISTRI del genitore.**

 **Per visualizzarli e verificarli potrai accedere a "PROFILO" e visionare il tutto.** 

## **Inoltre, per l'attivazione delle Richieste di Rimborso per i minorenni dovrai selezionare da Profilo - Seleziona un**

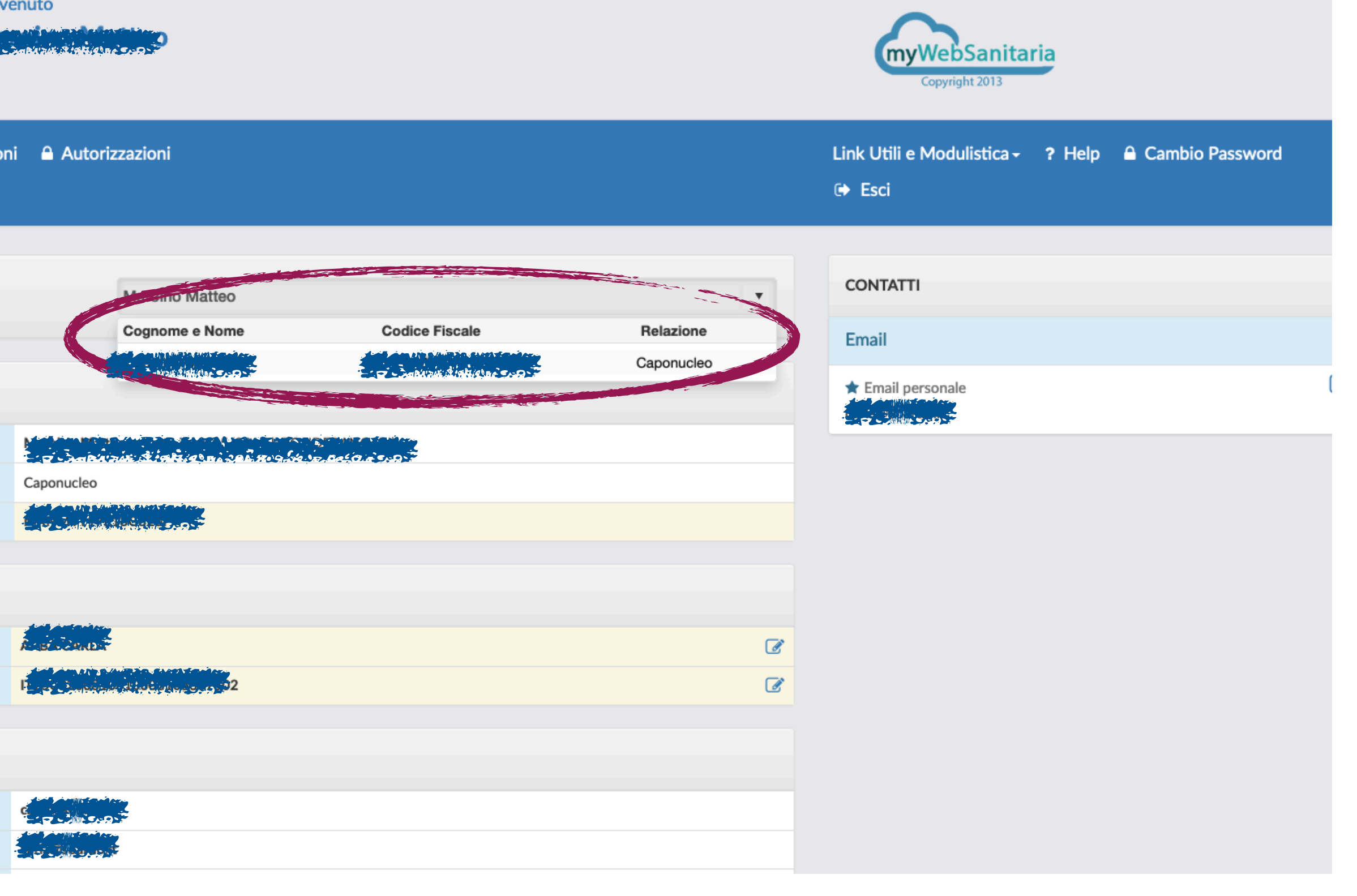

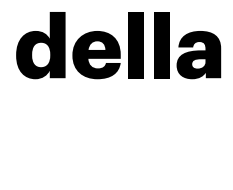

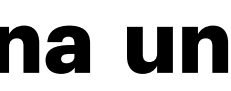

**familiare e allegare la Documentazione del soggetto che ha eseguito le prestazioni sanitarie.**

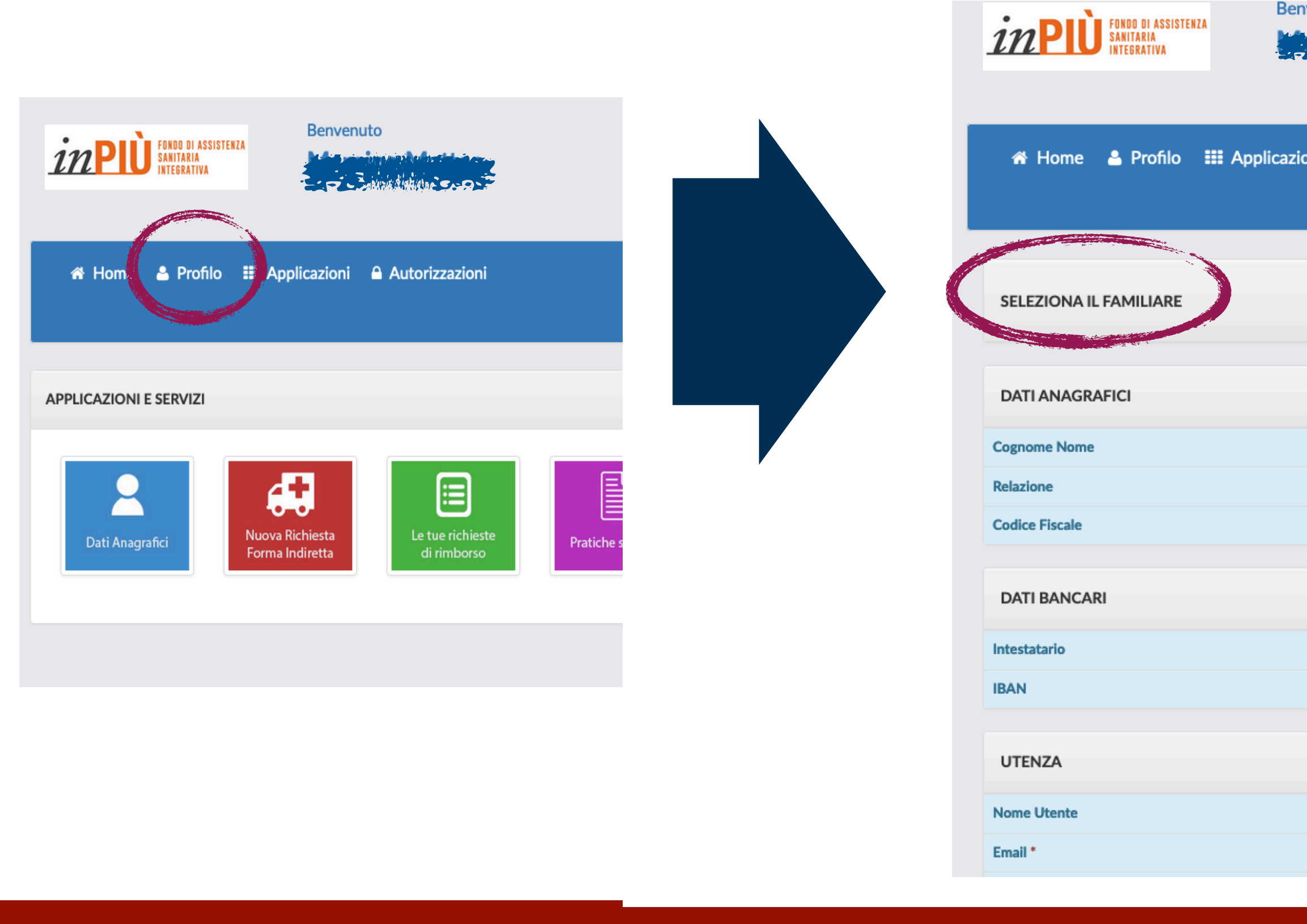

# COME RICHIEDERE UN RIMBORSO

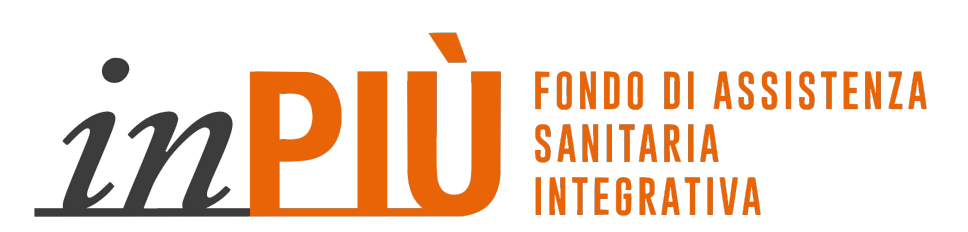

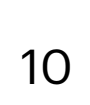

**Accedi alla tua Piattaforma Rimborsi inserendo Username (indirizzo mail) e Password (che hai creato durante la prima registrazione). Se hai perso la Password niente paura: seleziona il tasto "Recupera Password" e ti verrà subito inviata una mail con l'accesso per creare una nuova Password.** 

**Dopo avere eseguito l'accesso clicca sul Pulsante Funzione "NUOVA RICHIESTA DI RIMBORSO", compila i campi con i dati richiesti e seleziona "CONTINUA".**

**Benvenuto** 

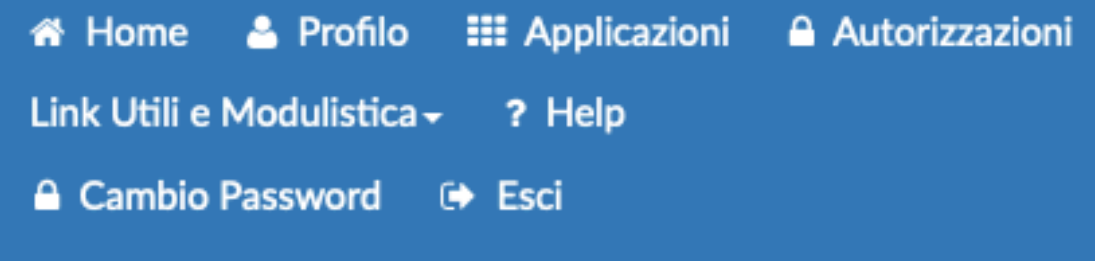

# **COME RICHIEDERE UN RIMBORSO**

 $in$  PIU

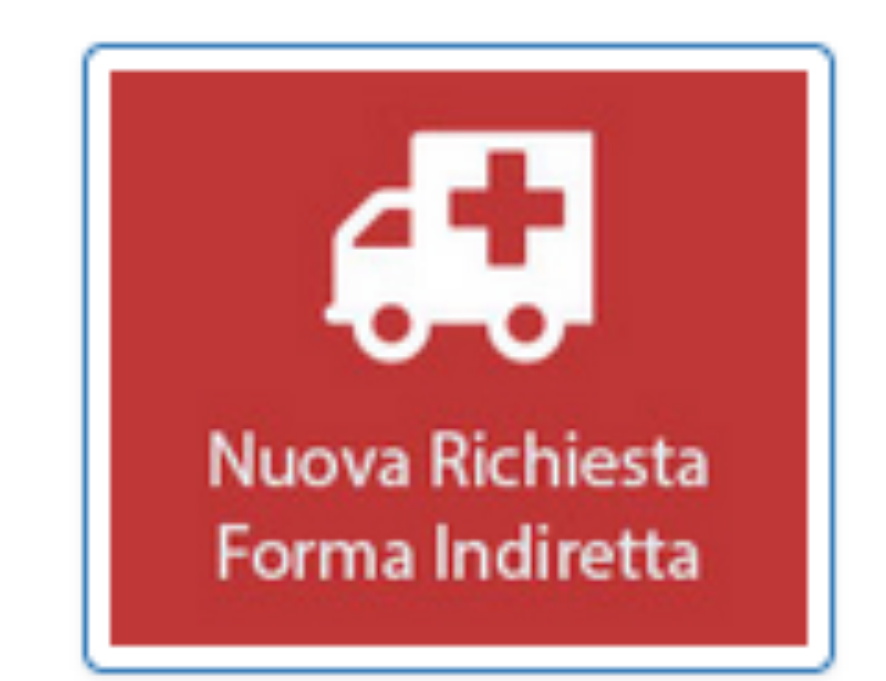

## **1 - COMPILA I DATI DI SPESA**

**Seleziona il tipo di prestazione che hai eseguito. Se hai dei dubbi sulla tipologia non preoccuparti, poi ricontrolliamo noi che tutto sia corretto!** 

IMPORTANTE! Prima di effettuare una richiesta di rimborso verificare di essere in possesso di

(Per una visita specialistica o un accertamento diagnostico, ad esempio, va allegata anche la fattura e la richiesta e/o il referto an la diagnosi) L'elenco delle prestazioni sanitarie associato alla documentazione da fornire nerritatamente di trasmo

RICHIESTA DI RIMBORSO IN COPERTURA INDIRETTA **RICHIESTA** l K ? Data Fattura-Ricevuta-Evento \* 01/09/2022 画 ? Indica l'assistito che ha fruito della prestazione t-- Caponucleo VISITA SPECIALISTICA DERMATOLOGICA **CONTINUA** 

Accertamenti diagnostici ACQUISTO O NOLEGGIO DI PROTESI SANITARIE, ORTOPEDICHE E APPARECCHI ACUSTICI **ALTA DIAGNOSTICA** 

Assistenza infermieristica domiciliare

CHECK-UP

Chirurgia odontoiatrica

-- Scegli una prestazione --

Colloqui psicologici e sedute psichiatriche

CURE DI SOSTEGNO ALLE VITTIME DI VIOLENZA FISICA

CURE ODONTOIATRICHE

fure odontoiatriche

Scegli una prestazione

**CONTINUA** 

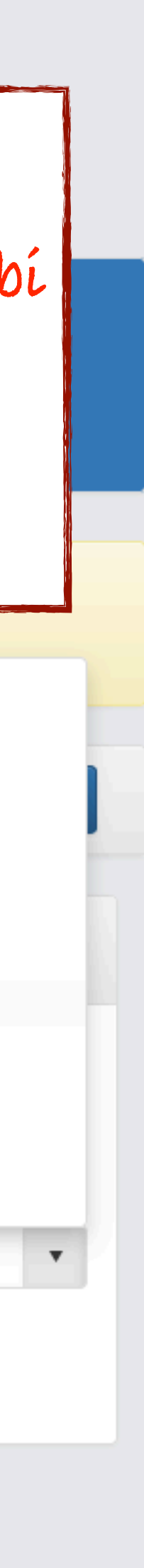

# **COME RICHIEDERE UN RIMBORSO**

**Inserisci i Documenti necessari:** 

- **- DOCUMENTI FISCALI: possono essere Fatture, Ricevute, Parcelle dei medici, Ricevute del Ticket, e ogni altro documento che ti viene rilasciato dopo il pagamento.**
- **- MODULI E DOCUMENTI SANITARI: carica nel campo "Aggiungi" la Prescrizione Medica o il Referto (è sempre indispensabile che sul documento che carichi sia indicata la patologia presunta o diagnosticata che ha reso necessaria la visita).**
- **- Se stai chiedendo un rimborso di Spese Dentarie in questo campo caricherai il MODULO DENUNCIA SPESE DENTARIE.**
- **- Se stai chiedendo un rimborso per Lenti, in questo campo caricherai il Foglio di variazione del visus.**

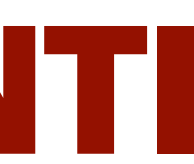

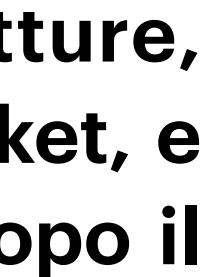

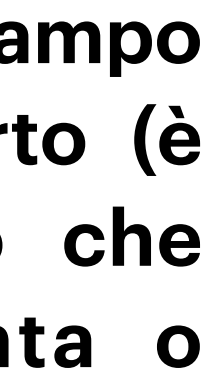

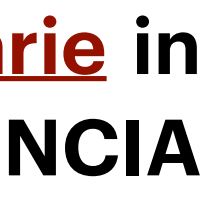

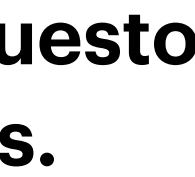

 $12$ 

## **2 - CARICA I DOCUMENTI**

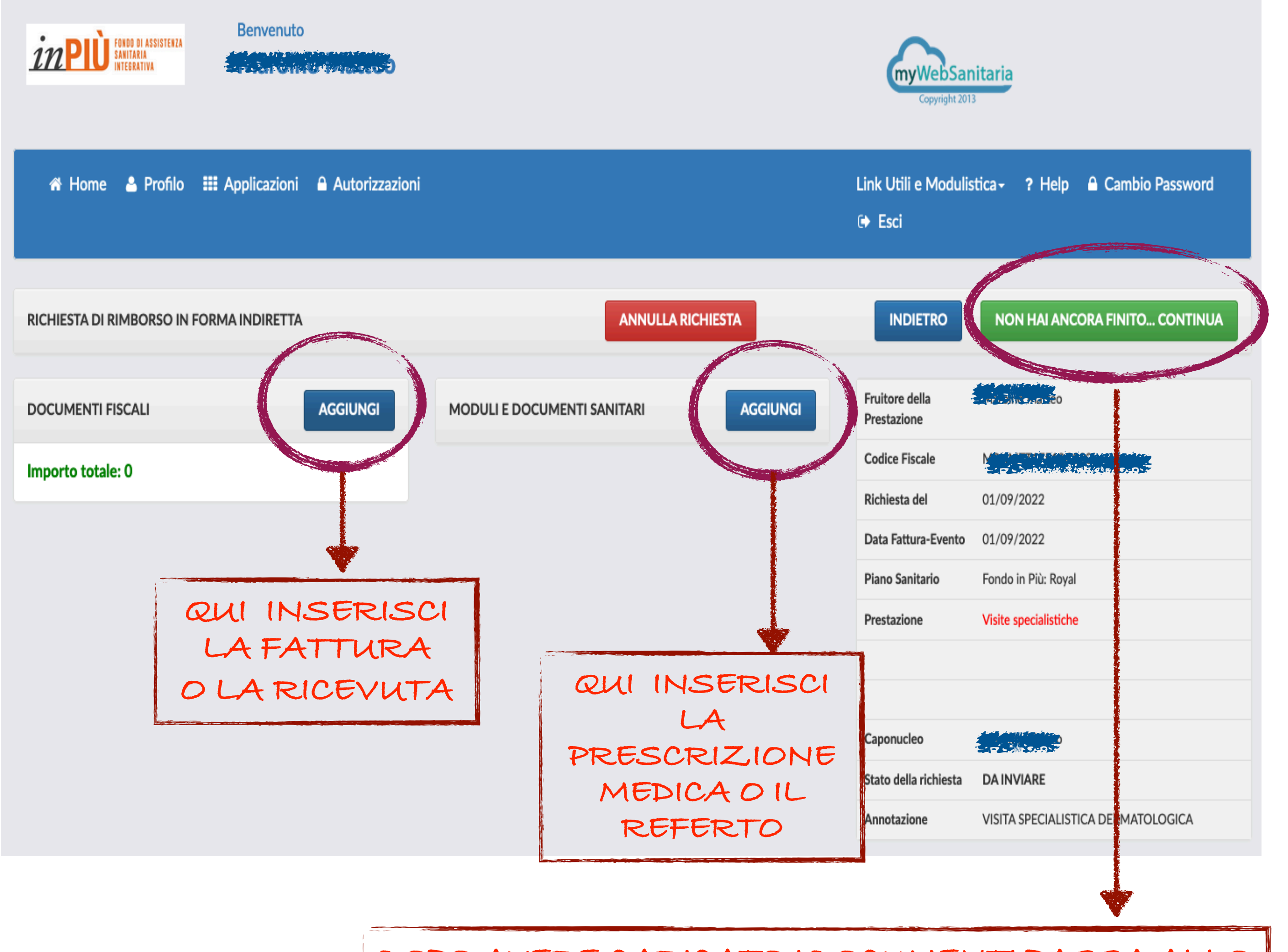

**DOPO AVERE CARICATO I DOCUMENTI PASSA ALLO STEP SUCCESSIVO**

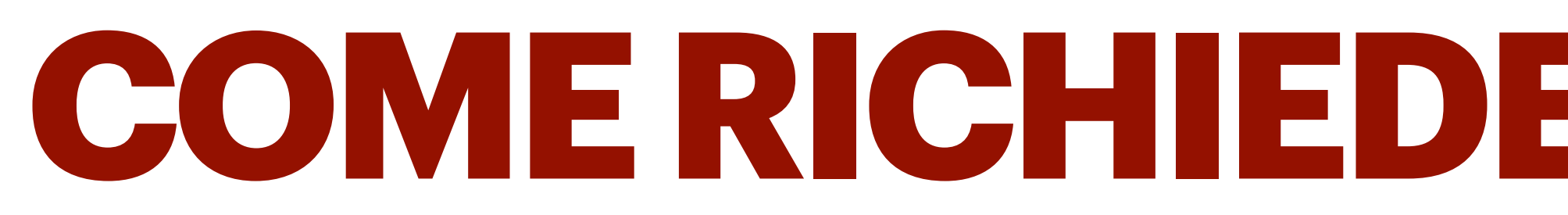

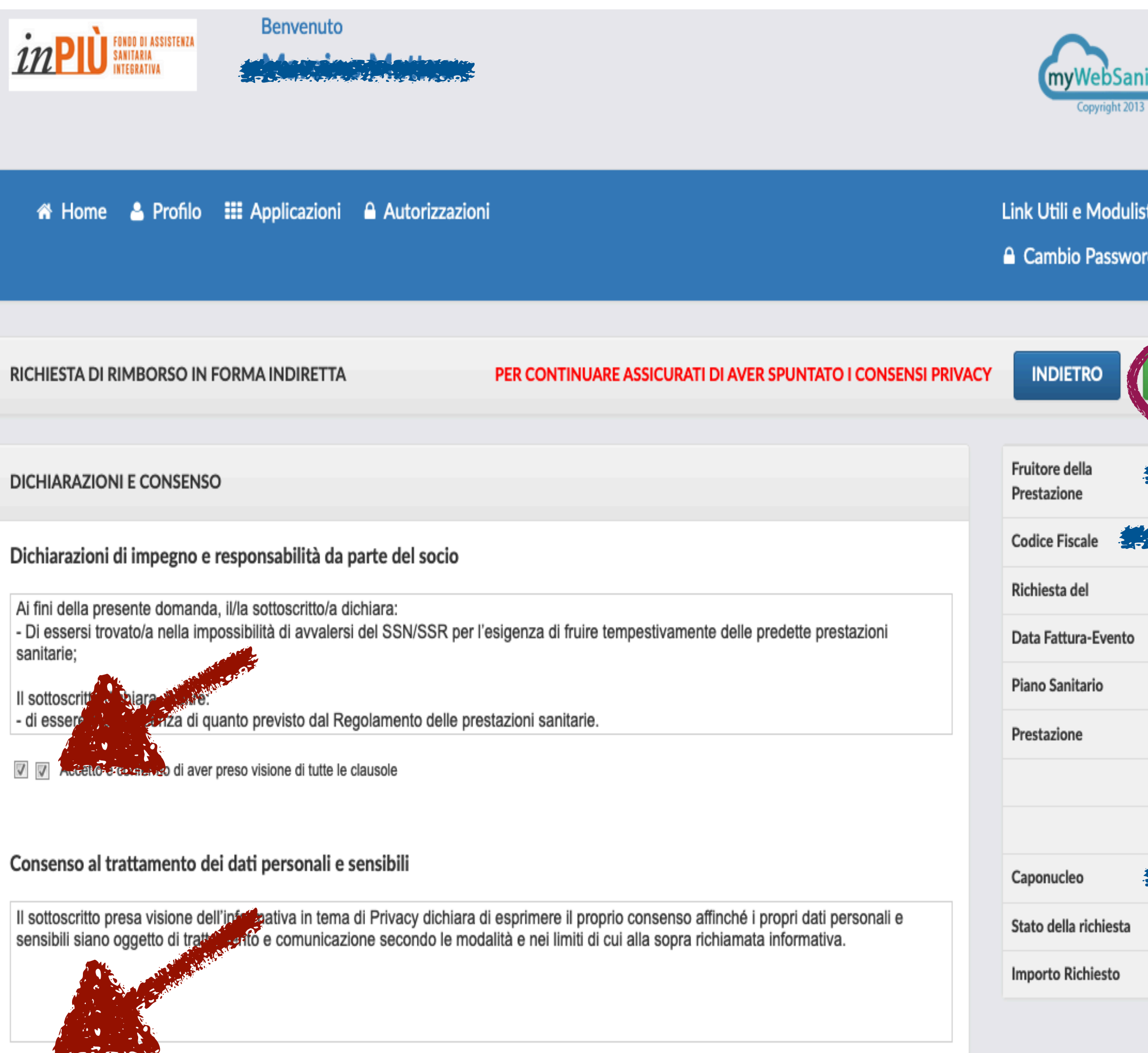

Acconsento al trattamento dei dati personali e sensibili

# **COME RICHIEDERE UN RIMBORSO**

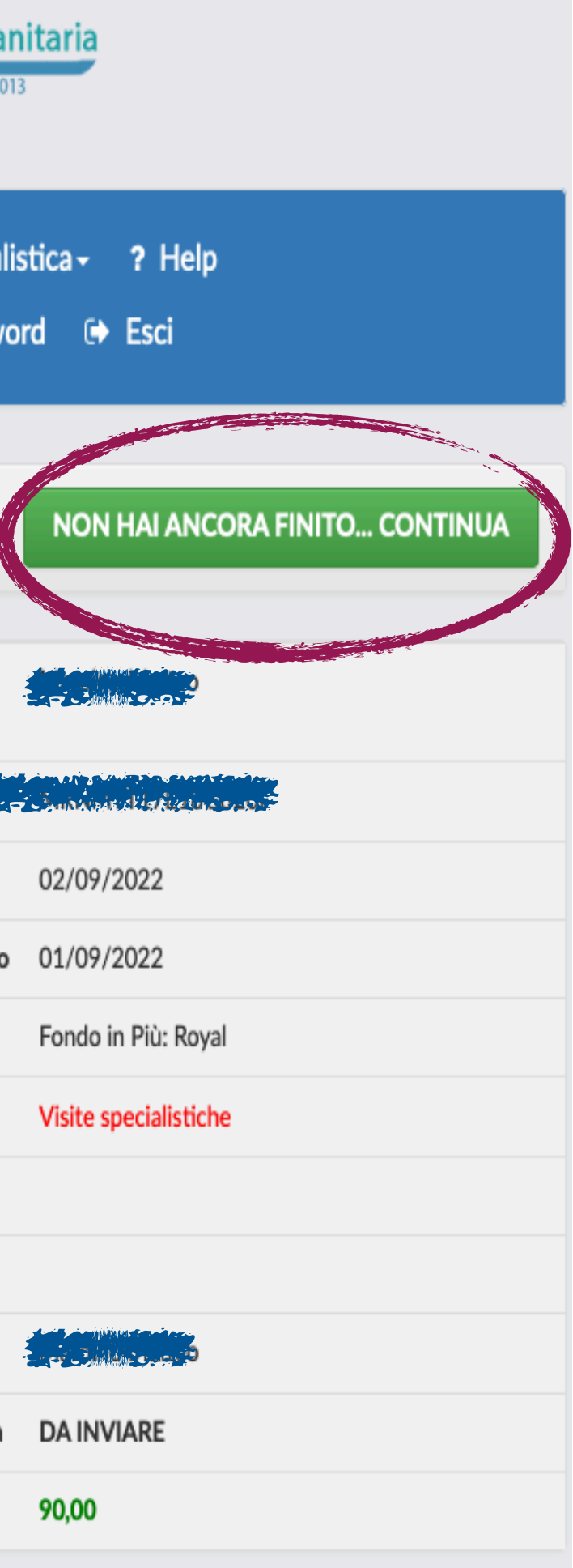

## **3 - RILASCIA IL CONSENSO PER LA PRIVACY**

**Ricorda di crocettare entrambe le caselle per il consenso Privacy.** 

**I tuoi dati sono protetti e i documenti caricati sono al sicuro: abbiamo compiuto numerosi test per garantire il massimo livello di sicurezza informatica e la tutela della Privacy.** 

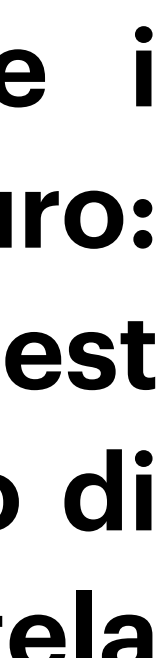

# **COME RICHIEDERE UN RIMBORSO** 4 - INVIALA TUARICHIESTA

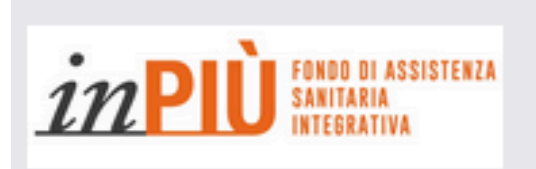

**Benvenuto** 

« Home & Profilo : E Applicazioni A Autorizzazioni

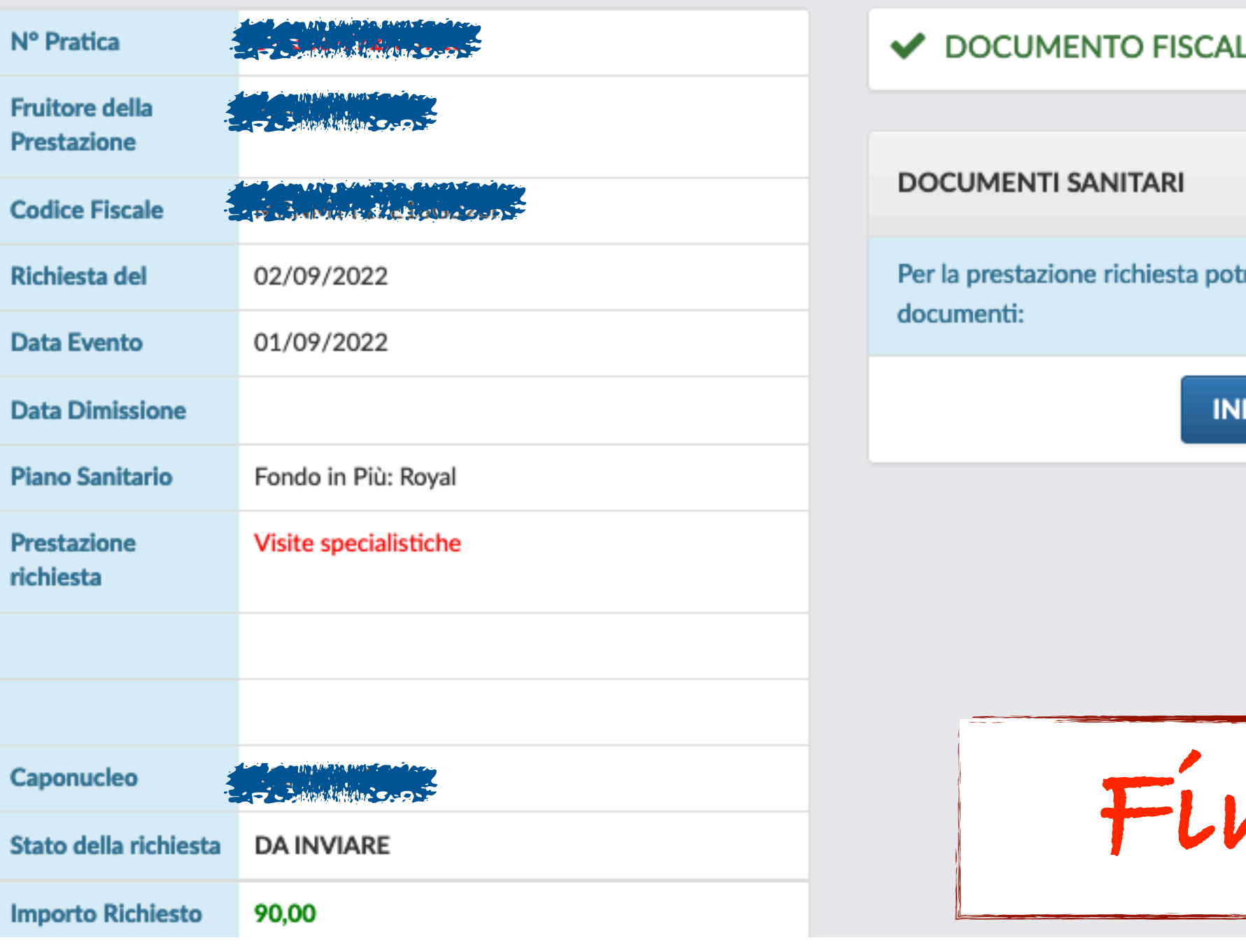

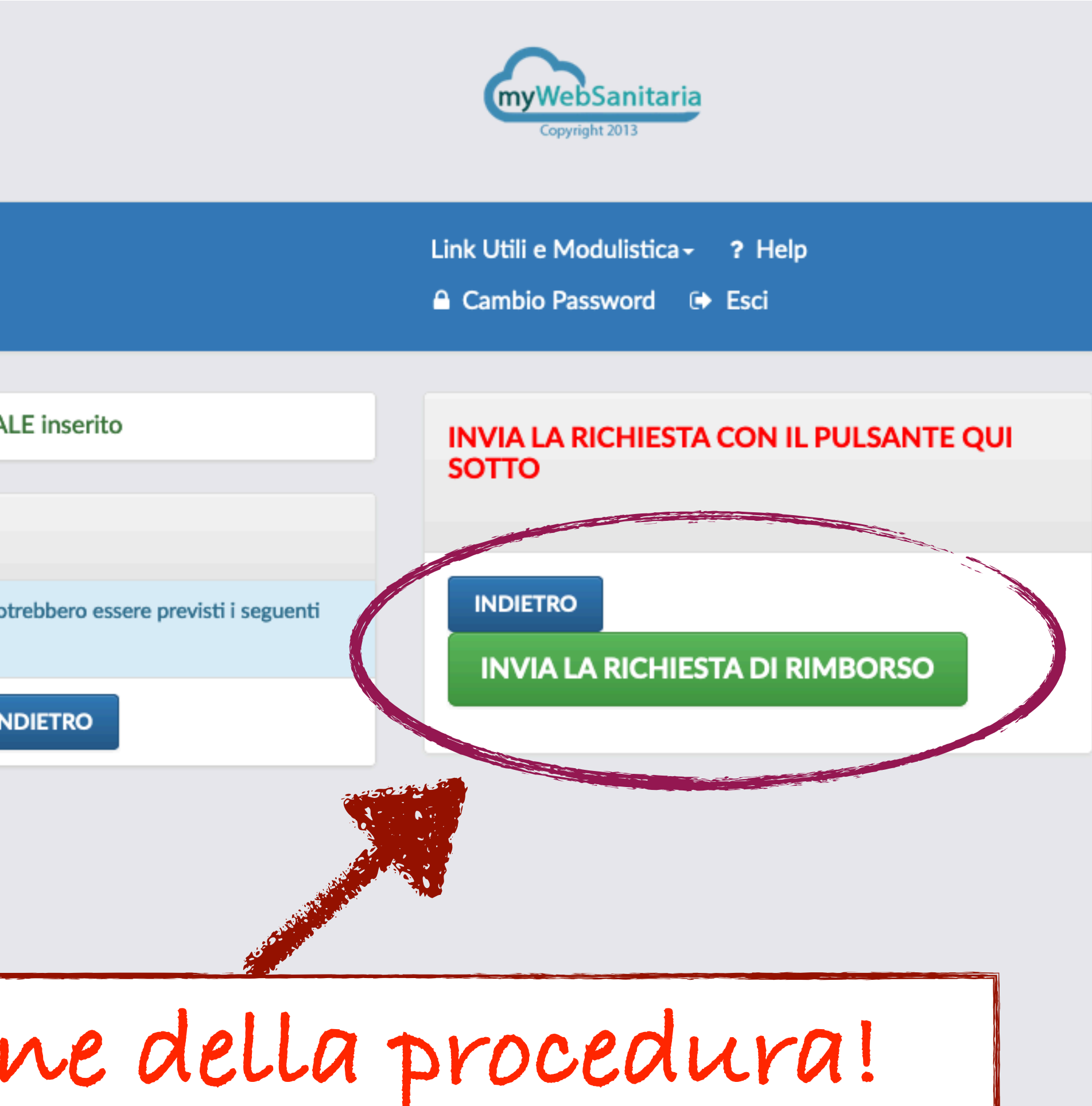

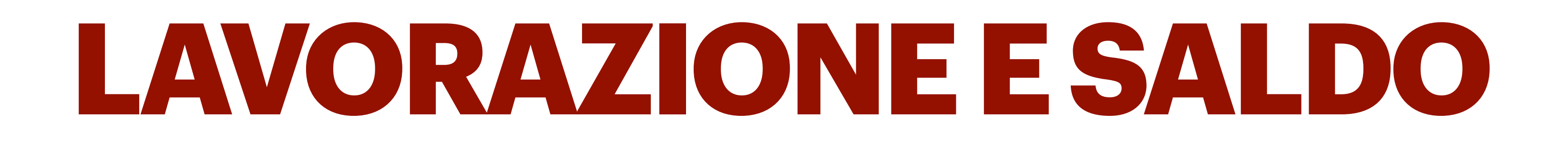

**DOPO L'INVIO: la pratica arriva direttamente on line all'Operatore per la lavorazione;**

**informazioni necessarie, la pratica verrà subito elaborata e messa in pagamento.** 

**come "IN PAGAMENTO".** 

- 
- **DOCUMENTAZIONE COMPLETA E CONFORME: se hai inserito tutti i documenti richiesti e le**
- **Accedendo alla funzione "Le mie richieste di rimborso" (pulsante verde) la vedrai contrassegnata**
- **DOCUMENTAZIONE MANCANTE O NON COMPLETA: se nella documentazione inserita dovesse mancare qualcosa, riceverai una mail con le richieste di documentazione aggiuntiva o delle informazioni mancanti. Dovrai rispondere alla mail allegando quanto ti viene richiesto. Sarà**
- **RIMBORSO: le richieste di rimborso verranno elaborate quotidianamente dagli Operatori. I saldi delle spese rimborsabili saranno accreditate con Bonifico sul Codice IBAN inserito nella funzione "DATI ANAGRAFICI". Quando una pratica viene rimborsata viene contrassegnata come "PAGATA"**

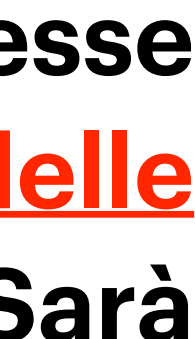

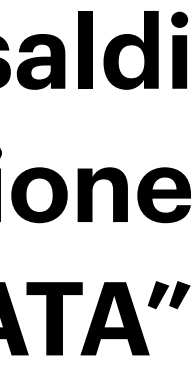

**l'Operatore, poi, ad inserire anche i documenti "aggiuntivi" sulla piattaforma.** 

**e compare il Progetto di Liquidazione che può essere visionato e scaricato.** 

# CONSULTA LETUE PRATICHE

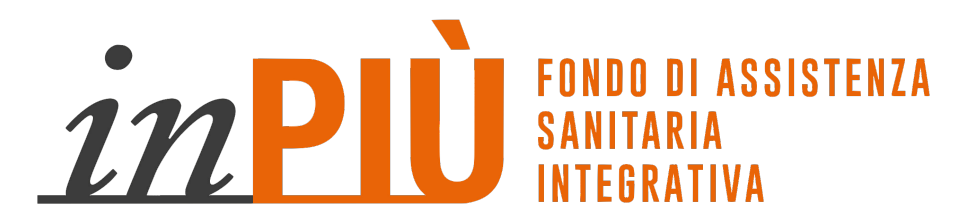

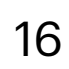

## **CONSULTA LE TUE PRATICHE**

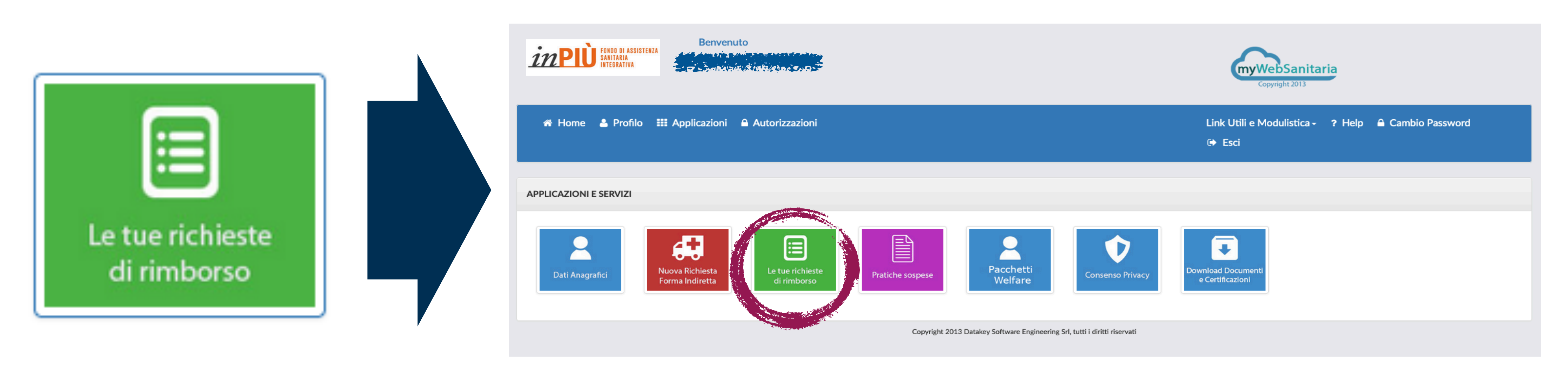

### **Accedendo al tasto funzione "LE TUE RICHIESTE DI RIMBORSO" potrai visualizzare in ogni momento le tue pratiche di Rimborso e verificarne lo stato. La funzione è concepita come un vero e proprio ARCHIVIO: troverai sempre caricati all'interno della PIATTAFORMA RIMBORSI tutti i documenti medici e sanitari che hai inviato e, sopratutto tutti i PROGETTI DI LIQUIDAZIONE.**

**Questo ti permetterà sia di visionare sempre quali spese hai già inoltrato (per non creare dei duplicati), sia di avere tutta la documentazione correttamente archiviata per la redazione della Dichiarazione dei Redditi (le spese mediche non rimborsate dal Fondo devono essere corredate del Progetto di Liquidazione, così come eventuali franchigie e scoperti che possono essere inseriti nel 730).** 

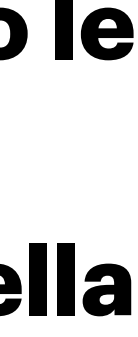

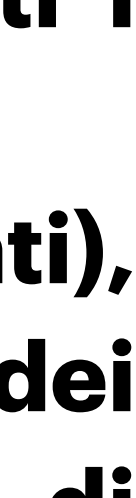

**Clicca sul PDF e scarica il Progetto di Liquidazione**

# **CONSULTA LE TUE PRATICHE**

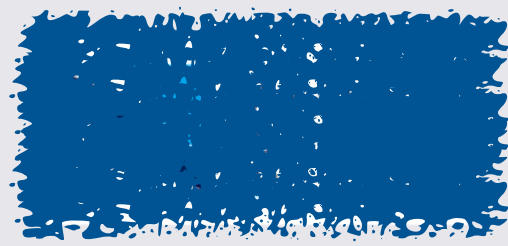

TRAVALE A TO LIGHT CONF

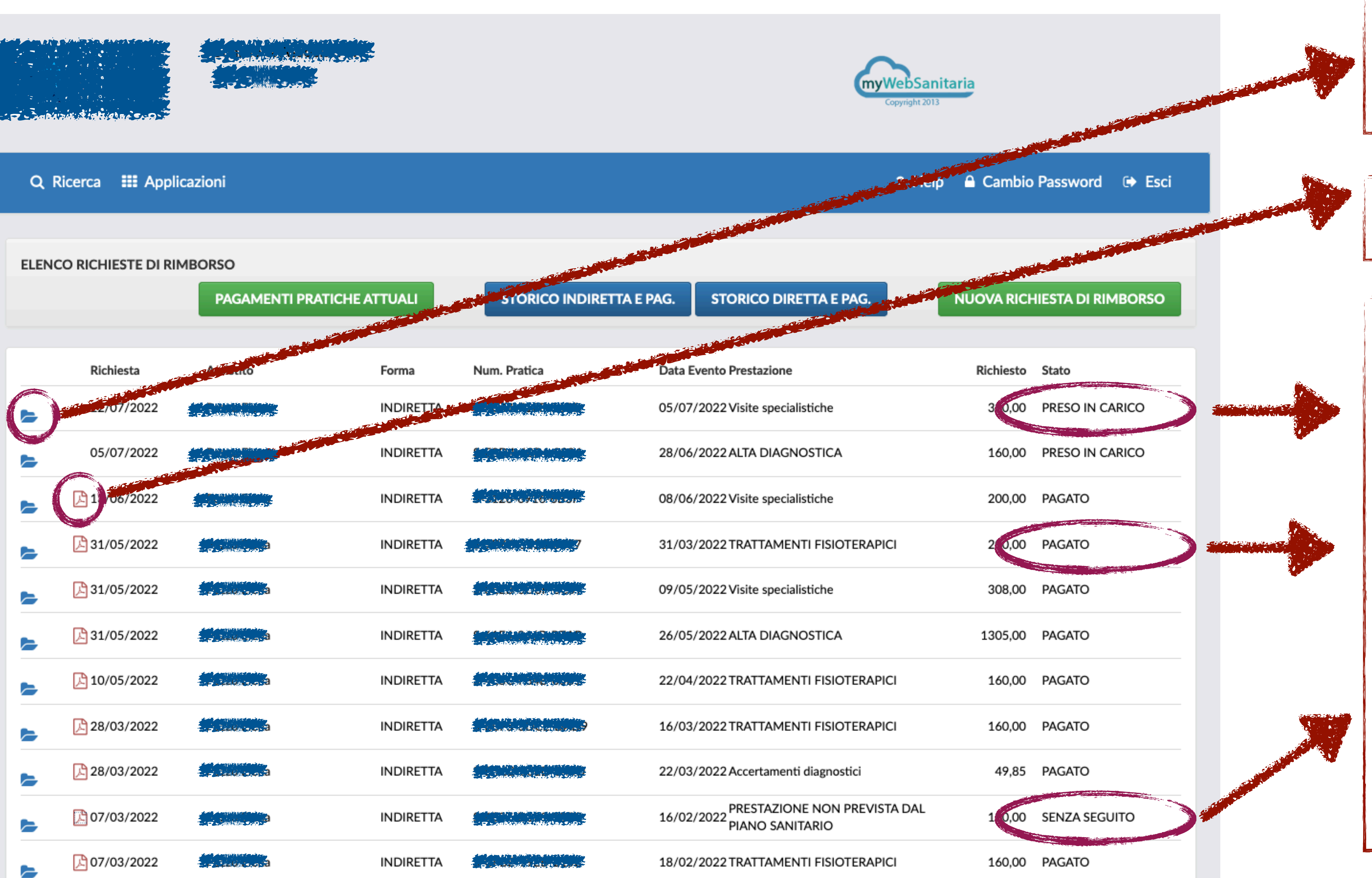

**Clicca sulla Cartellina Blu e accedi alla Documentazione Medica che hai inviato**

- **• Verifica lo stato delle tue pratiche:**
- **• PRESO IN CARICO: l a p r a t i c a è i n g e s t i o n e e v e r r à bonificata a breve; • PAGATO: il rimborso è stato bonificato e la pratica è chiusa • SENZA SEGUITO: la spesa non può essere rimborsata. Scarica il Progetto di liquidazione in cui è a n n o t a t a l a m o t i v a z i o n e d e l diniego.**

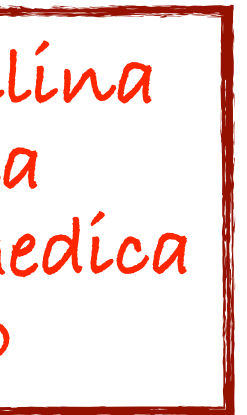

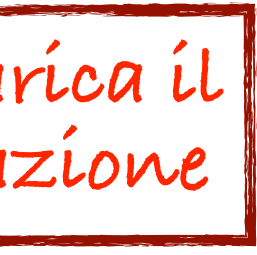

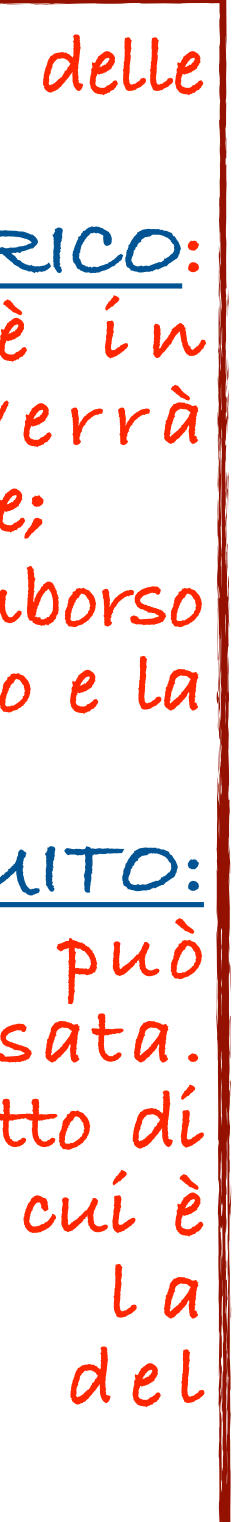

# QUALI DOCUMENTI PRESENTARE

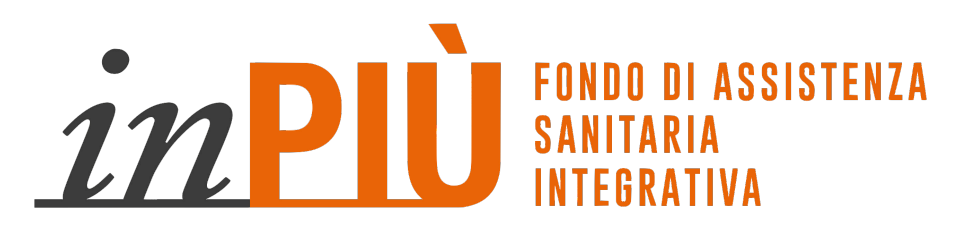

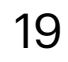

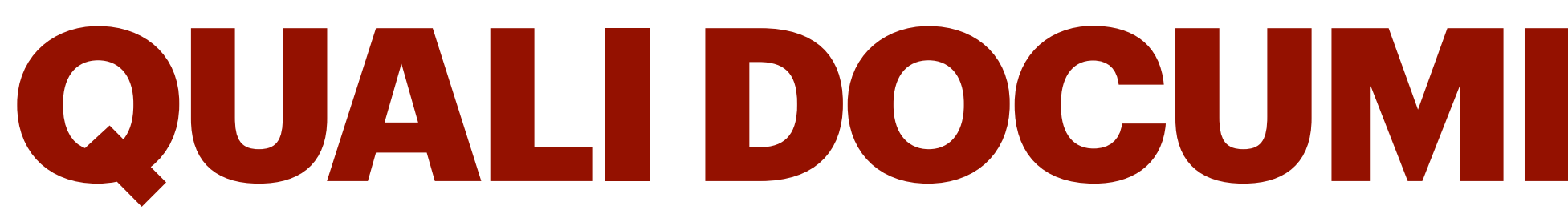

**NECESSARIE.** 

**RICHIEDE IL RIMBORSO** 

# QUALI DOCUMENTI PRESENTARE

## PER UN CORRETTO FUNZIONAMENTO DELLA PIATTAFORMA RIMBORSI E PER VELOCIZZARE IL PIU' POSSIBILE L'ELABORAZIONE DELLE RICHIESTE DI RISARCIMENTO, È DI FONDAMENTALE IMPORTANZA CHE LA DOCUMENTAZIONE INSERITA SIA COMPLETA E CHE ALL'INTERNO DEL SINGOLO DOCUMENTO SIANO RIPORTATE TUTTE LE INFORMAZIONI

## PER SEMPLIFICARE RIPORTIAMO, DI SEGUITO, I DOCUMENTI DA CARICARE DISTINTI IN BASE ALLA TIPOLOGIA DI SPESA DI CUI SI

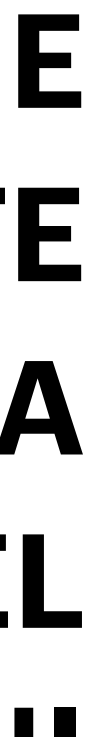

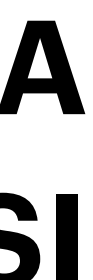

### MODALITÀ PER LA RICHIESTA DI RIMBORSO

Ogni richiesta di rimborso, per qualsiasi prestazione di cui al Piano Sanitario sottoscritto, accompagnata dalla documentazione sanitaria e di spesa in copia, deve essere trasmessa tramite la PIATTAFORMA ENTRO E NON OLTRE TRE MESI DALLA DATA DI EFFETTUAZIONE DELLA PRESTAZIONE (SI FARA' RIFERIMENTO ALLA DATA RIPORTATA IN FATTURA). Il mancato invio della documentazione suddetta nei termini indicati, costituisce causa di decadenza del diritto al conseguimento dei rimborsi. Il termine di 3 mesi è perentorio ed inderogabile a cavallo tra una annualità associativa (31.12.2022) e la successiva (31.12.2023). Raccomandiamo pertanto la massima attenzione

e l'inserimento tempestivo di tutte le fatture sulla Piattaforma.

- 
- 
- 

## **TERMINE PER PRESENTARE LE RICHIESTE DI RIMBORSO**

21

## LE SPESE SOSTENUTE DEVONO ESSERE INSERITE IN PIATTAFORMA **ENTRO 3 MESI** DALLA DATA RIPORTATA IN FATTURA.

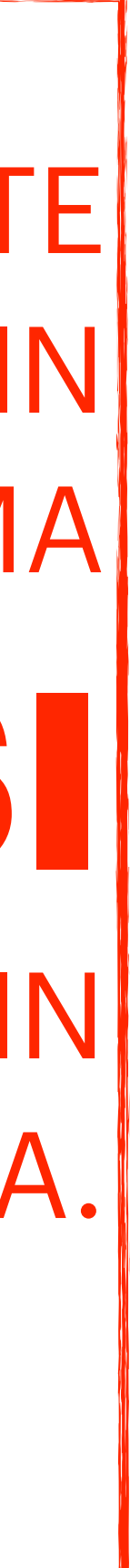

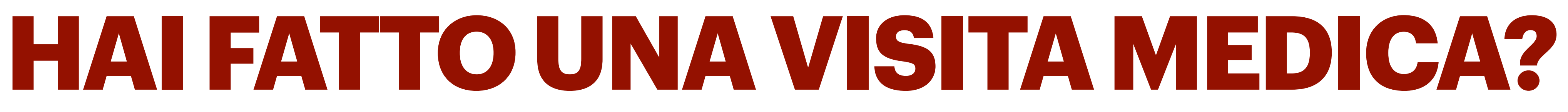

### **SE HAI FATTO UNA VISITA MEDICA DEVI PRESENTARE:**

**1) FATTURA DI SPESA O RICEVUTA DEL TICKET:** (verificare con attenzione che la Fattura/Ricevuta Fiscale sia correttamente datata, timbrata e firmata);

**2) PRESCRIZIONE MEDICA:** (va bene sia redatta dallo Specialista che ha effettuato la Visita, sia dal Medico di Famiglia), in cui sia indicata chiaramente la patologia presunta o già diagnosticata che ha reso necessaria la Prestazione (non saranno rimborsate Fatture e Ticket sprovviste di regolare prescrizione in quanto non sono rimborsabili gli Esami, Visite e Accertamenti di semplice controllo di routine o generico)

**3) REFERTO:** In alternativa alla Prescrizione si possono allegare i Referti della Visita da cui si evinca chiaramente qual'è la patologia presunta o già diagnosticata che ha reso necessaria la Visita.

*NON SONO RIMBORSABILI: VISITE DI* 

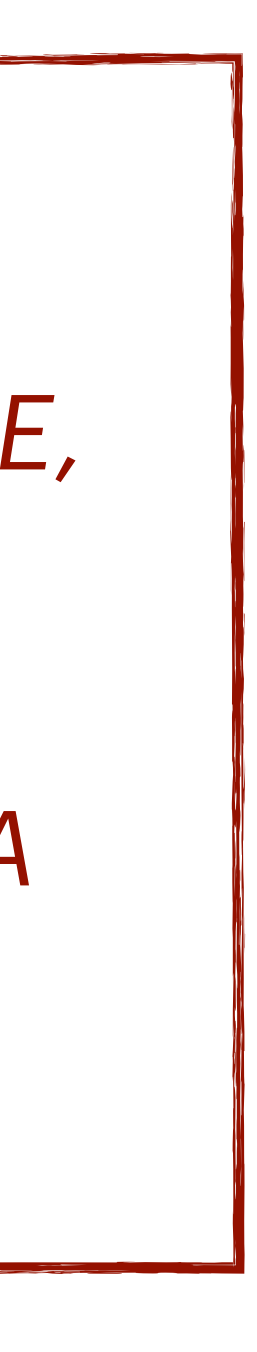

*SEMPLICE CONTROLLO O DI PREVENZIONE, VISITE MEDICO SPORTIVE, VISITE PER IL RILASCIO DI CERTIFICAZIONI, VISITE DA NUTRIZIONISTA, DIETOLOGO, DI MEDICINA ESTETICA, VISITE PSICOLOGICHE E PSICHIATRICHE, ETC..*

## **HAI FATTO UN ESAME O ACCERTAMENTO?**

### **SE HAI FATTO UNA ESAME O UN ACCERTAMENTO DIAGNOSTICO DEVI PRESENTARE:**

**1) FATTURA DI SPESA O RICEVUTA DEL TICKET:** (verificare con attenzione che la Fattura/Ricevuta Fiscale sia correttamente

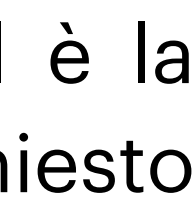

## datata, timbrata e firmata);

**2) PRESCRIZIONE MEDICA:** (va bene sia redatta dallo Specialista che ha effettuato la Visita, sia dalMedico di Famiglia), in cui sia indicata chiaramente la patologia presunta o già diagnosticata che ha reso necessaria la Prestazione (non saranno rimborsate Fatture e Ticket sprovviste diregolare prescrizione in quanto non sono rimborsabili gli Esami, Visite e Accertamenti di semplice controllo di routine o generico);

**3) REFERTO:** In alternativa alla Prescrizione si possono allegare i Referti degli Esami da cui si evinca chiaramente qual è la patologia presunta o già diagnosticata che ha reso necessaria la Visita). Per gli ESAMI DEL SANGUE, invece, è sempre richiesto l'invio della PRESCRIZIONE MEDICA.

# **HAI FATTO DELLA FISIOTERAPIA?**

### **S E H A I E S E G U I T O U N C I C L O D I FISIOTERAPIA DEVI PRESENTARE:**

**1) FATTURA DI SPESA O RICEVUTA DEL TICKET:** (verificare con attenzione che la Fattura/Ricevuta Fiscale sia correttamente datata, timbrata e firmata). *Non sono accettate Fatture di centri ginnici oestetici – il Fisioterapista o il Centro Fisioterapico devo essere regolarmente iscritti ai relativi Albo*

**2) PRESCRIZIONE MEDICA:** (va bene sia redatta dallo Specialista che ha effettuato la Visita, sia dal Medico di Famiglia), in cui sia indicata chiaramente la patologia presunta ogià diagnosticata che ha reso necessaria la Prestazione (non saranno rimborsate Fatture e Ticket sprovviste di regolare prescrizione in quanto non sono rimborsabili gliEsami, Visite e Accertamenti di semplice controllo di routine o generico).

### **LA PRESCRIZIONE DEVE ESSERE FATTA DA UN MEDICO (NON SONO ACCETTATE PRESCRIZIONI REDATTE DAL FISIOTERAPISTA)**

- 
- 
- 
- **ATTENZIONE: NELLA PRESCRIZIONE DEVONO ESSERE INDICATE:**
- **LA PATOLOGIA (ES. CERVICALGIA ACUTA, ATROSI, ETC. …);**
- **IL TIPO DI TERAPIE PRESCRITTE (FISIOTERAPIA, TECARTERAPIA, ETC…);** 
	- **IL NUMERO PRECISO DI SEDUTE FISIOTERAPICHE DA ESEGUIRE.**

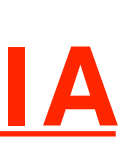

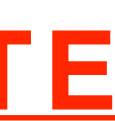

## **I TICKET**

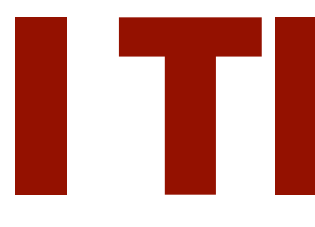

### **SE ESEGUI UNA PRESTAZIONE CON IL SERVIZIO SANITARIO NAZIONALE E PAGHI IL TICKET, DOVRAI INSERIRE IN PIATTAFORMA:**

25

### **1) PRESCRIZIONE O IMPEGANATIVA**

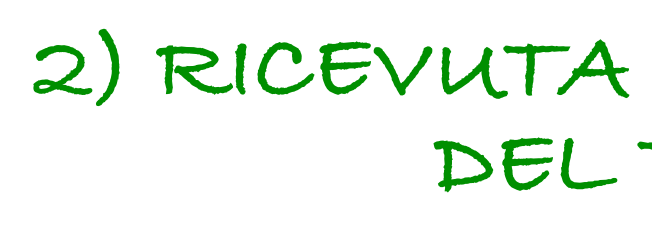

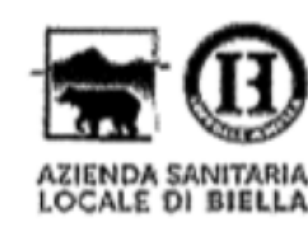

ASL DI BIELLA VIA DEI PONDERANESI 2 13875 PONDERANO (BI) P.IVA 01810260024

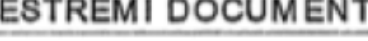

**CLIENTE** 

SERVIZIO SANITARIO NAZIONALE RICETTA ELETTRONICA - PROMEMORIA PER L'ASSISTITO Regione **COGNOME E** NOME<sup>-</sup> CAP: COMUNE: PROV: **ESENZIONE: NON ESENTE** SIGLA PROVINCIA: **CODICE ASL::** DISPOSIZIONI REGIONALI: TIPOLOGIA PRESCRIZIONE(S,H) ALTRO: PRIORITA' PRESCRIZIONE(U,B,D,P): ENTRO 10 GIORNI PRESCRIZIONE QTA' NOTA  $1 \mid$ 89.7 (897.13) - PRIMA VISITA ORTOPEDICA  $\cdots$ **TOTALI PRIMO ACCESSO** 

**DETTAGLI** Servizio emittente: 207GPR - CASSA GPA/GPR Pos Tipo pagamento: **TICKET** Convenzione: Descrizione: AMB. CONTROLLI POST RICOVERO Cod. richiesta: **PRESTAZIONI** 2010/09/13 13:00:00 PRIMA VISITA ORTOPEDICA

20,70 Totale prestazioni:

Teache can allow the china in impound 20.70 0.00

QUESITO DIAGNOSTICO:

N.CONFEZIONI/PRESTAZIONI: 1 TIPO RICETTA: Assist.SSN DATA: CODICE FISCALE MEDICO:

Codice autenticazione: COGNOME E NOME DEL MEDICO:

Rilasciato ai sensi dell'art.11, comma 16 del DL 31 mag 2010,n.78 e dell'art.1, comma 4 del DM 2 nov 2011

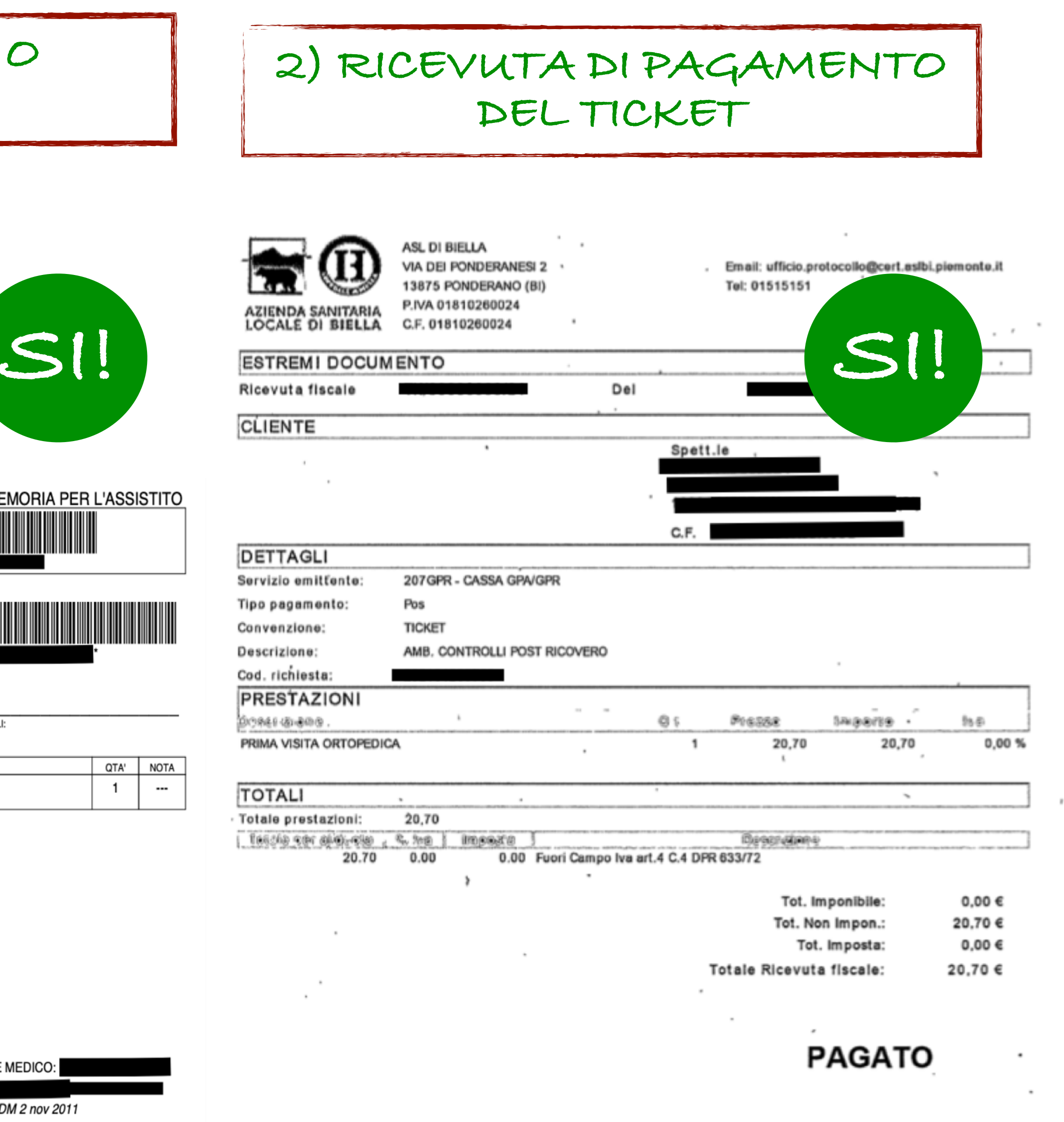

**ATTENZIONE: QUESTO DOCUMENTO E' LA PRENOTAZIONE E NON E' SUFFICIENTE PER OTTENERE IL RIMBORSO. PREMURARSI SEMPRE DI INSERIRE LA RICEVUTA DI PAGAMENTO, CON TIMBRO PAGATO, RIPORTATA ACCANTO**

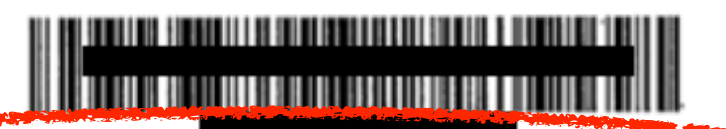

 $CF:$ 

ASL Residenza: ASL DI BIELLA

### PROMEMORIA DI PRENOTAZIONE - CUP UNICO REGIONALE

Servizio Sanitario Regione Piemonte ASL DI BIELLA C. F. 01810260024 P. IVA 01810260024 Tel. 01515151

Richiesta di prenotazione CUP Regionale

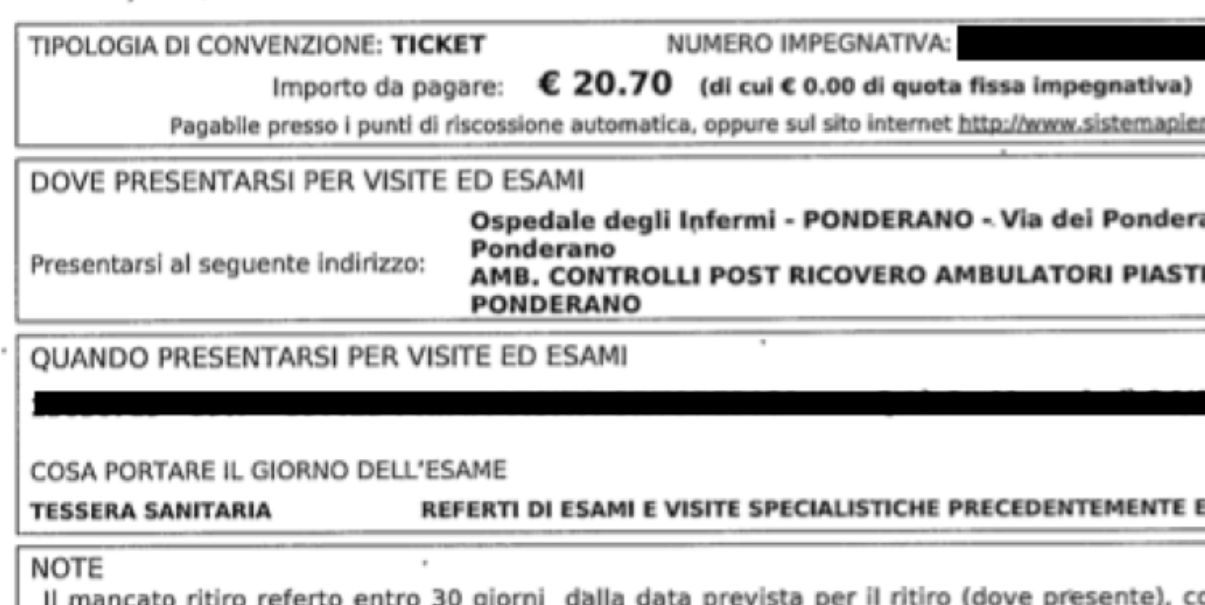

dell'intero costo della prestazione fruita (L.412/91).

L'accesso alla struttura sanitaria è consentito al solo diretto interessato (solo in caso di stretta necessità per supporto a minori o a soggetti disabili è ammesso l'accesso ad un accompagnatore), che dovrà presentarsi non più di 5 minuti prima dell'orario fissato per la prestazione.

### **INFORMAZIONI PER IL PAZIENTE**

L'Utente ha facoltà di RINUNCIARE alla prenotazione proposta (con tempi di attesa conformi alla classe di priorità assegnatagli) per essere inserito su come no income se in altra lista d'attesa di propria preferenza.Il mancato ritiro del referto entro 30 giorni dalla data fissata per la consegna, comporta il pagamento dell'intero importo delle prestazioni, anche nei confr antecedenti, l'intervenuta impossibilità a presentarsi all'appuntamento prenotato.

In caso di impossibilità a presentarsi all'appuntamento pregasi di contattare tempestivamente il n. 800 000 500

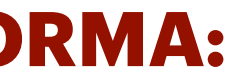

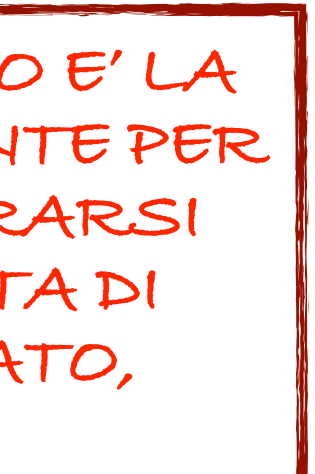

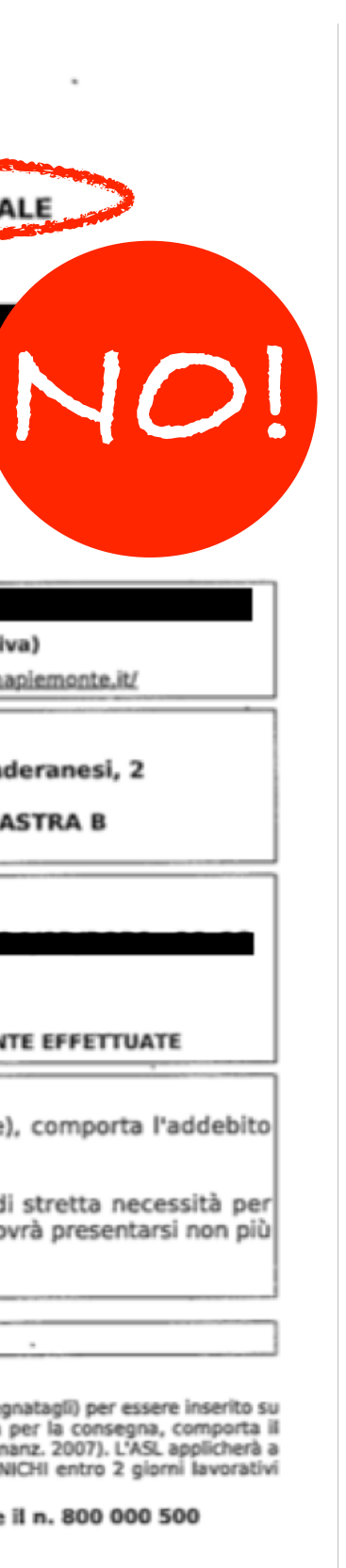

# **SEI ANDATO DAL DENTISTA ?**

### **S E H A I E S E G U I T O D E L L E C U R E ODONTOIATRICHE DEVI PRESENTARE:**

**1) FATTURA DI SPESA O RICEVUTA DEL TICKET:** Fatture di Spesa – in ciascuna fattura deve essere inserito il riferimento a quali prestazioni siano state eseguite precisamente per quello specifico importo (l'importo totale delle Fatture del Dentista dovrà coincidere a quanto inserito dal Dentista nel totale del Modulo di Denuncia Sinistri)

### **2) MODULO DI DENUNCIA SPESE ODONTOIATRICHE COMPILATO, FIRMATO E TIMBRATO DAL DENTISTA:** nel modulo il dentista dovrà inserire tutte le prestazioni presenti in fattura.

**Il MODULO può essere scaricato dall'apposita sezione del nostro sito internet**

## **ATTENZIONE:**

**se hai una Fattura di Acconto del Dentista e aspetti una Fattura di Saldo, invia la prima fattura con il Modulo in cui sono state registrate tutte le prestazioni. Per la seconda richiesta potrai inviare solo la Fattura di saldo!**

# **HAI ACQUISTATO GLI OCCHIALI ?**

### **SE HAI ACQUISTATO OCCHIALI O LENTI A CONTATTO DEVI PRESENTARE:**

**1) FATTURE DI SPESA - RICEVUTE FISCALI - SCONTRINI:** nel caso di acquisto di lenti per occhiali o di lenti a contatto è indispensabile richiedere che l'importo relativo alle Lenti sia scorporato dall'importo relativo ad eventuali montature di occhiali (le montature non sono rimborsabili)

**2) FOGLIO DI MODIFICA VISUS:** è il Foglio rilasciato dall'Oculista o dall'Ottico in cui sono registrate le diottrie. Ricordiamo che le Lenti saranno rimborsate solo a seguito di Modifica del visus rispetto alla richiesta precedente registrata a sistema, anche riferita ad annualità precedenti.

- 
- 
- 
- 
- 
- 
- 

## **ATTENZIONE:**

**TI RICORDIAMO CHE IL RIMBORSO SARA' ACCREDITATO NELLA MISURA P R E V I S T A D A L T U O P I A N O SANITARIO. IL RIMBORSO NON SARA' RIPETIBILE NEGLI ANNI SUCCESSIVI SENZA UNA VARIAZIONE DEL VISUS. SONO RIMBORSABILI SOLO LE LENTI E NON LE MONTATURE.** 

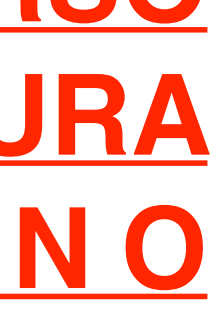

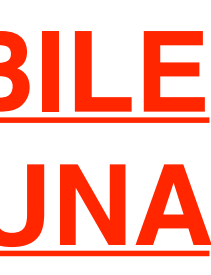

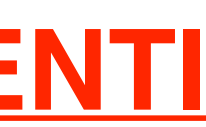

# **…. E IN CASO DI INFORTUNIO ?**

### **SE HAI DOVUTO ESEGUIRE DELLE PRESTAZIONI SANITARIE A CAUSA DI UN INFORTUNIO (una caduta, un indicente, etc…) TI RICORDIAMO CHE E' SEMPRE INDISPENSABILE INVIARE LA**

**"DICHIARAZIONE DI INFORTUNIO"** 

### **- PUOI SCARICARE IL MODULO CHE TROVI NELLA APPOSITA SEZIONE DEL NOSTRO SITO INTERNET**

**- INFORTUNI OCCORSI DURANTE L'ESERCIZIO DI ATTIVITA' SPORTIVE:** se ti sei infortunato durante lo svolgimento di una attività sportiva e giocavi in qualità di TESSERATO alla FEDERAZIONE SPORTIVA DI APPARTENENZA, prima di mandare la richiesta di rimborso al Fondo In Più dovrai rivolgerti alla FEDERAZIONE

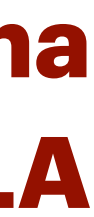

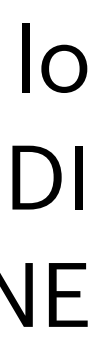

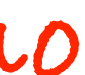

- 
- per attivare la loro Polizza Sanitaria.

**Niente paura! Se la Federazione dovesse rifiutare il rimborso delle spese provvederemo noi a rimborsarle, ma abbiamo bisogno di una dichiarazione scritta in cui sia precisato il rifiuto (anche una semplice mail della Federazione andrà benissimo!)**

# **SE HAI UN PIANO "INTEGRATIVO" A FASI**

### ➡ **SE IL TUO PIANO SANITARIO E' STATO SOTTOSCRITTO IN FORMA "INTEGRATIVA" AL**

**FASI, FASDAC, ETC…**

## **SARA' SEMPRE INDISPENSABILE INSERIRE, ALL'INTERNO DEL PULSANTE "MODULI E DOCUMENTI SANITARI" IL PROSPETTO DI LIQUIDAZIONE DEL FASI O ALTRO FONDO.**

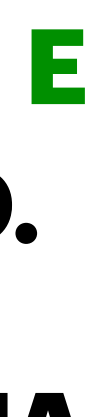

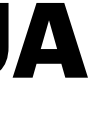

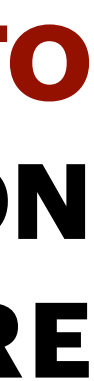

**QUESTO DOCUMENTO E' ESSENZIALE PER PERMETTERCI DI ELABORARE LA TUA RICHIESTA DI RIMBORSO.** 

➡ **SE, INVECE, HAI ESEGUITO UNA PRESTAZIONE NELLA FORMA DI "PAGAMENTO DIRETTO" CON IL FASI, SARA' SUFFICIENTE INVIARE FATTURA DI SPESA (CON ANNOTAZIONE DEL PAGAMENTO DIRETTO FASI). NON OCCORRE INSERIRE ULTERIORE DOCUMENTAZIONE.**

# **RICOVERO E INTERVENTO CHIRURGICO**

## **TI INVITIAMO A CONTATTARE SEMPRE I NOSTRI UFFICI PRIMA DEL RICOVERO PER OGNI INFORMAZIONE NECESSARIA**

**0161-255725 (UFFICIO RIMBORSI)**

[rimborsi@fondoinpiu.it](mailto:info@fondoinpiu.it)

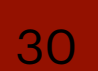

## **GLI ERRORI PIÙ' COMUNI**

- **1. Invio la Fattura ma dimentico di allegare la Prescrizione o il referto;**
- **2. Sulla Prescrizione Medica o sul Referto non è specificata la patologia presunta o diagnosticata che rende necessaria la prestazione;**
- **3. Fattura per spese fisioterapiche priva di ricetta o prescrizione in cui siano indicate il numero di sedute necessarie ed il tipo di terapia e la patologia;**
- **4. Fatture con pinzato sopra lo scontrino del Bancomat (che copre i dati necessari per la lavorazione);**
- **5. Rimborso spese Odontoiatriche non corredato dal Modulo da far compilare al dentista o compilato in parte;**
- **6. Prima di pagare il Ticket ricordare di fare sempre una copia della Ricetta / Impegnativa (che viene poi ritirata dalla ASL)**

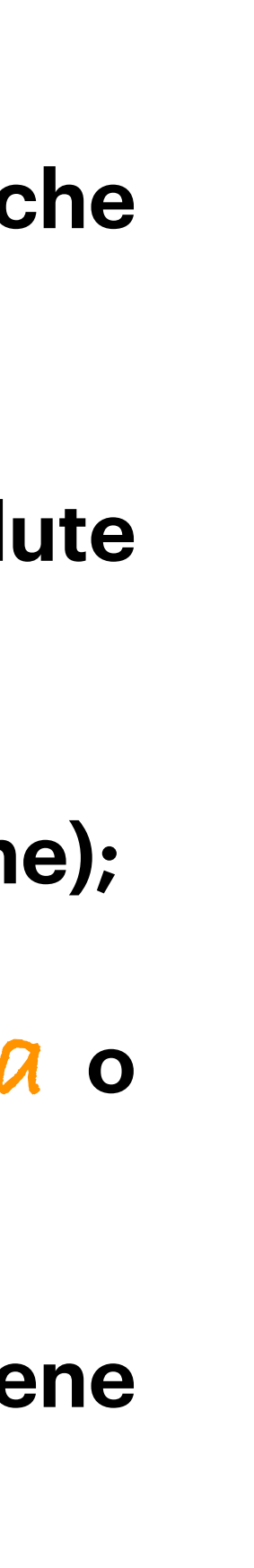

# **SIAMO SEMPRE A TUA DISPOSIZIONE**

### **PER OGNI DUBBIO O CURIOSITÀ NON ESITARE A CHIAMARE O SCRIVERE:**

- **Telefono: 0161/255725 (seguire la voce registrata per scegliere l'ufficio necessario)**
- **E-mail:**
- ✦ **COMMERCIALE: [info@fondoinpiu.it](mailto:info@fondoinpiu.it)**
- ✦ **RIMBORSI: [rimborsi@fondoinpiu.it](mailto:rimborsi@fondoinpiu.it)**
- ✦ **AMMINISTRAZIONE: [amministrazione@fondoinpiu.it](mailto:amministrazione@fondoinpiu.it)**

**I nostri Uffici sono operativi dal lunedì al venerdì:**

**Mattino: ore 9:00 - 12:30**

**Pomeriggio: ore 14:00 - 18:00**

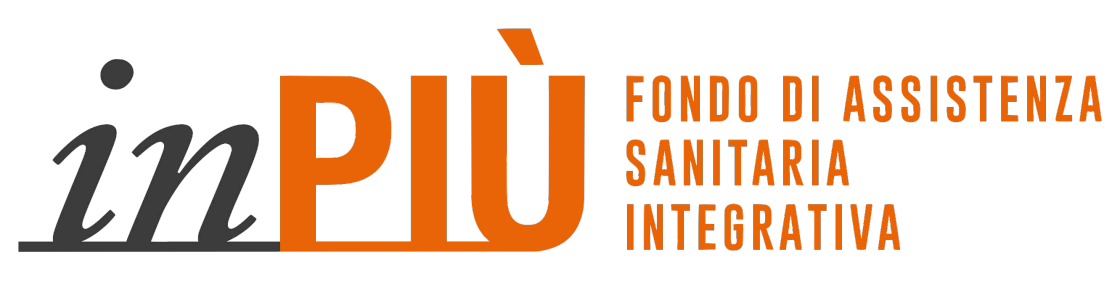

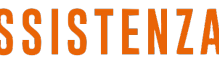

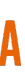

# **LA TUA SALUTE<br>CI STA ANCORA PIÙ A CUORE**  $in$ PIÙ **FONDO DI ASSISTENZA SANITARIA INTEGRATIVA**

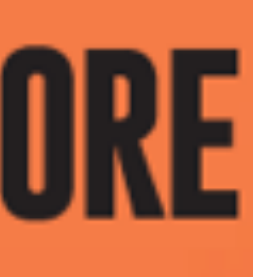

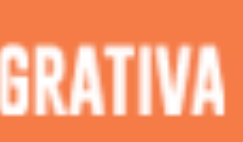

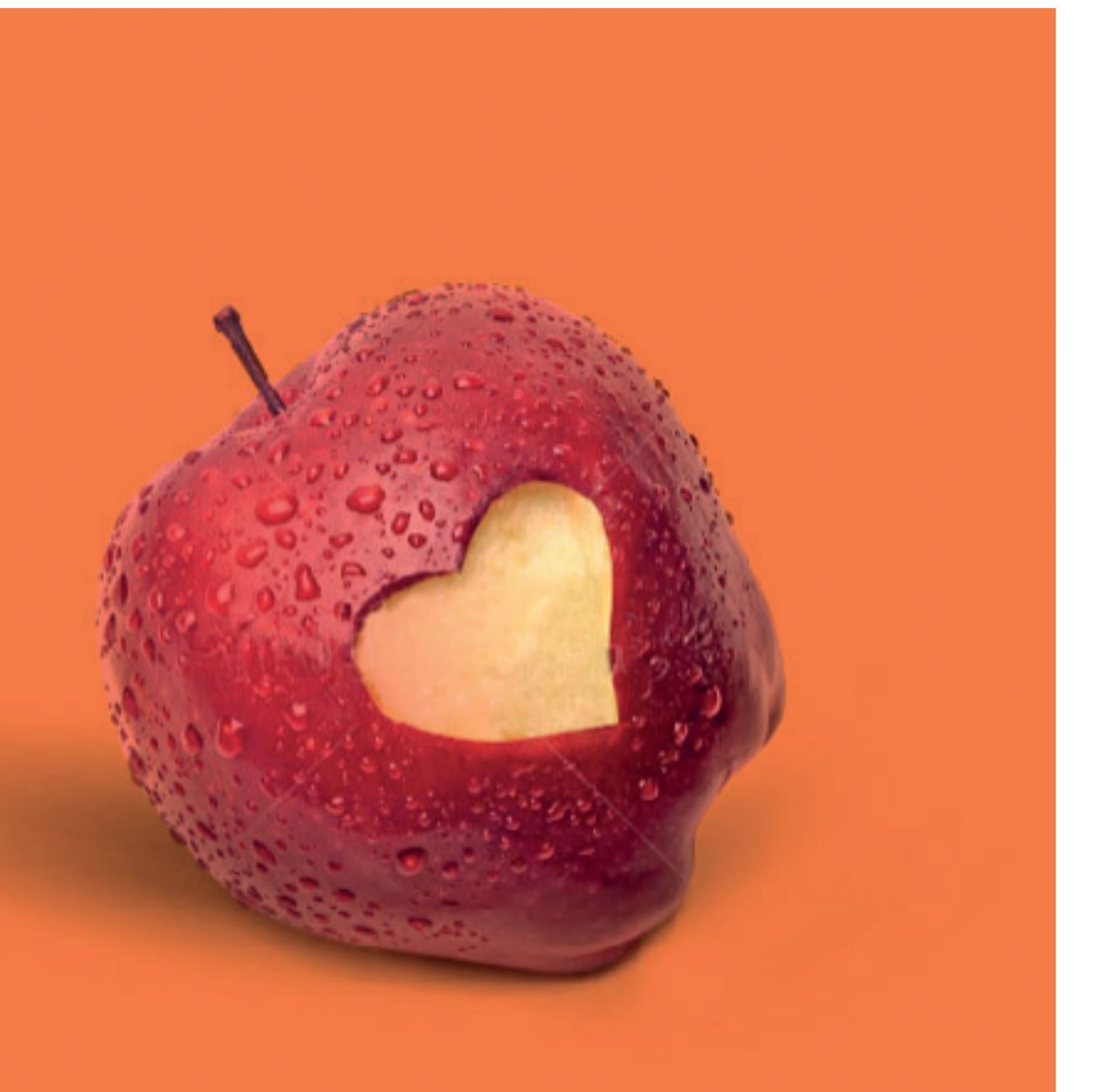

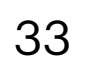